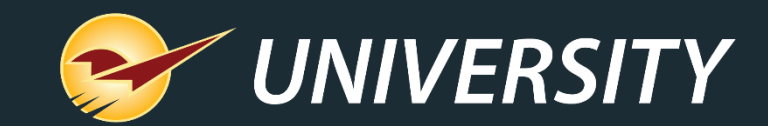

### **Virtual User Meeting – Fall 2020**

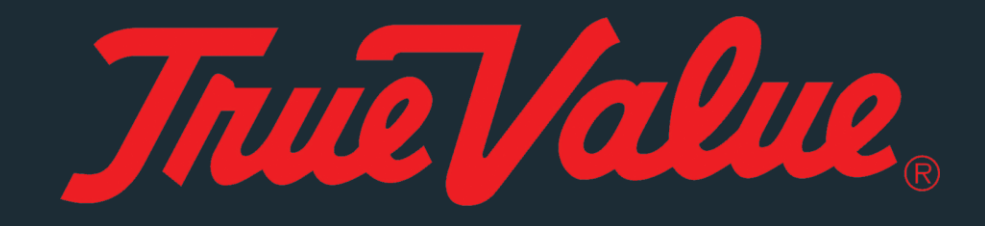

Charles Owen *Chief Experience Officer* September 30, 2020

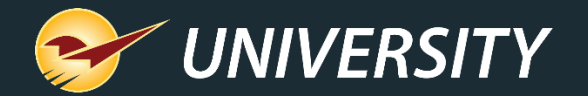

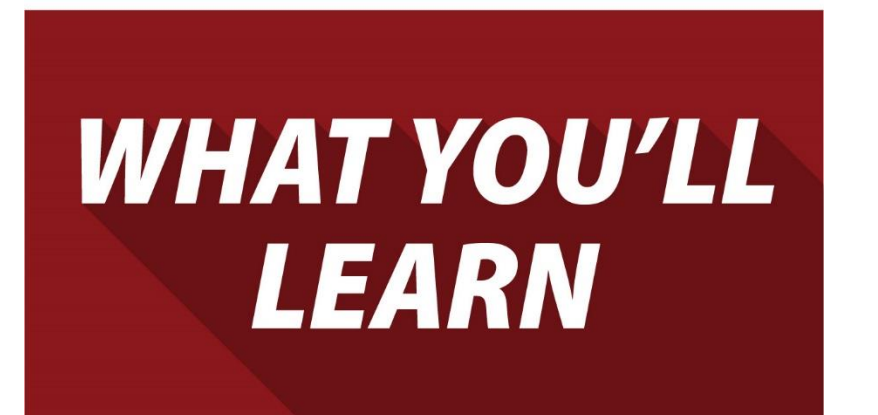

The Summer 2020 Release includes:

- The new Help Request Portal
- Integrations for firearms and accounting
- Expanded mobile device support and apps
- New Point of Sale features
- New True Value features

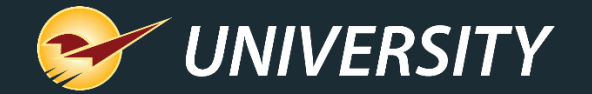

### The New Help Request Portal

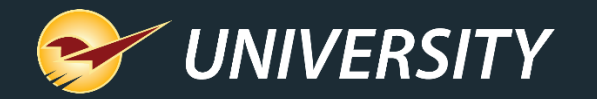

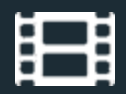

#### The new Help menu category: "Support"

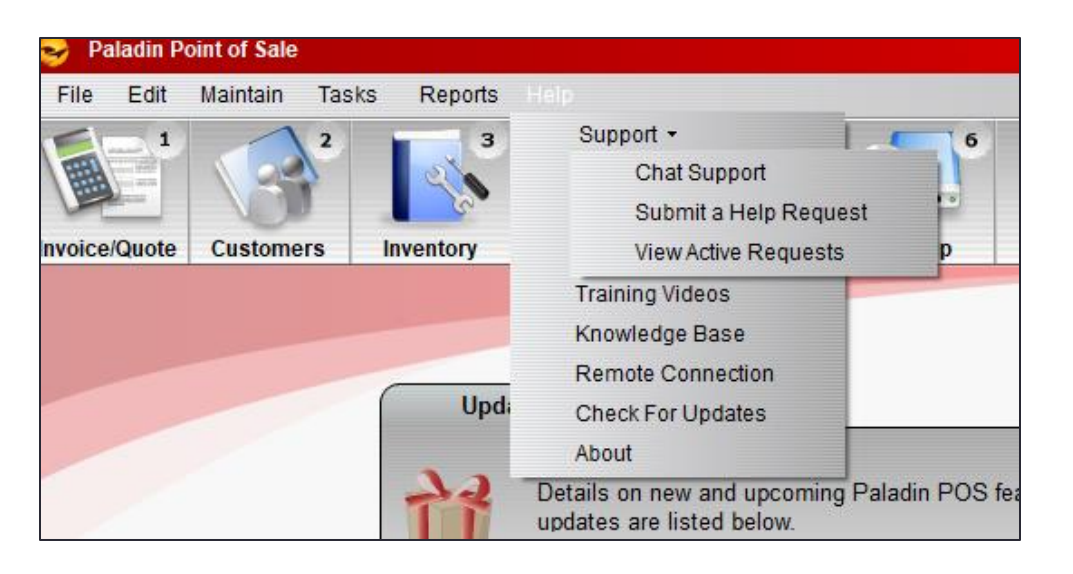

- A new **Support** category on the **Help** menu provides access to **Chat Support** and the new **Help Request Portal**.
- **Submit a Help Request** replaces the "Open a New Case" menu option which opened in a browser window. This new Help Request Portal is integrated into Paladin.
- **View Active Requests** replaces the "My Cases" page on the Help Portal website. This feature also opens in Paladin.

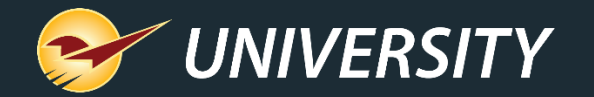

#### Submit a Help Request

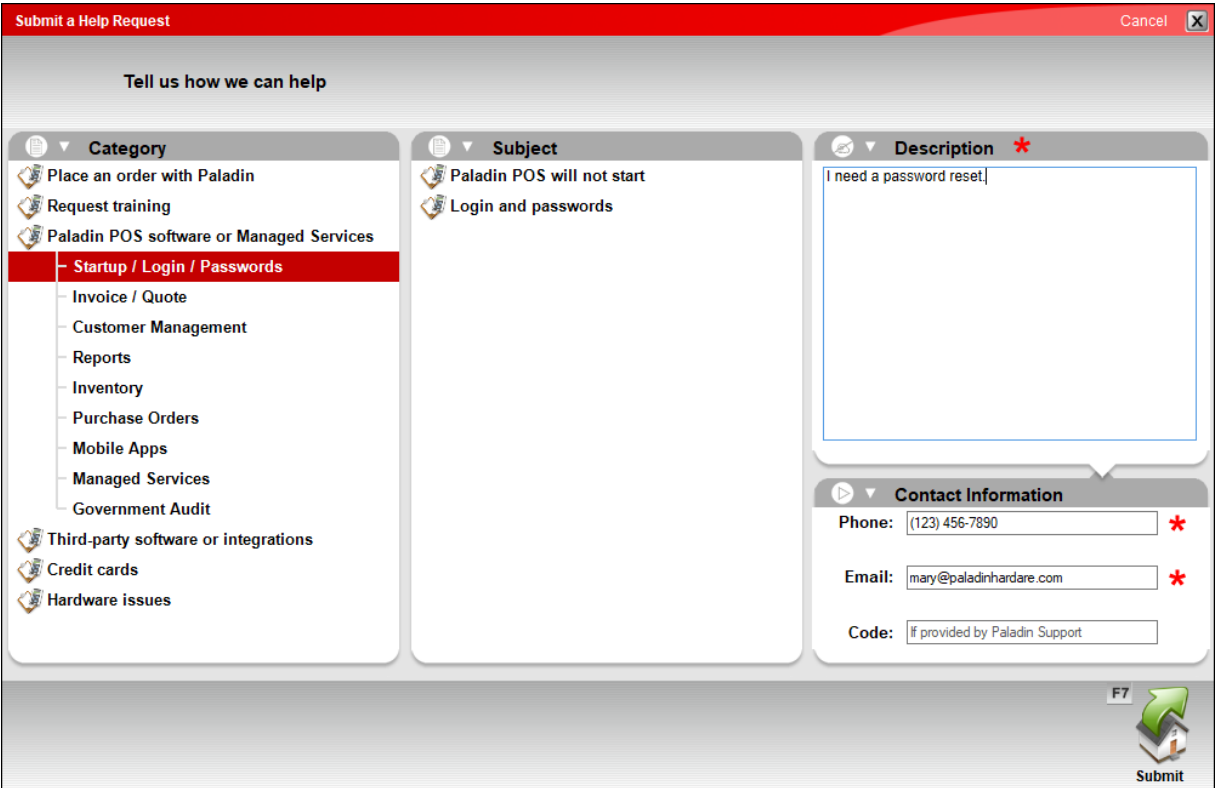

- Select a **Category** and **Subject** that best fit your issue. Accurate selections will expedite your request.
- Enter a detailed **Description** and a contact **Phone** and **Email**.
- Attachments can be added after you submit the request using **Help** > **Support** > **View Active Requests**

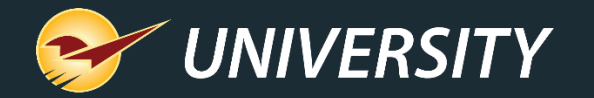

### Help Request Confirmation Email

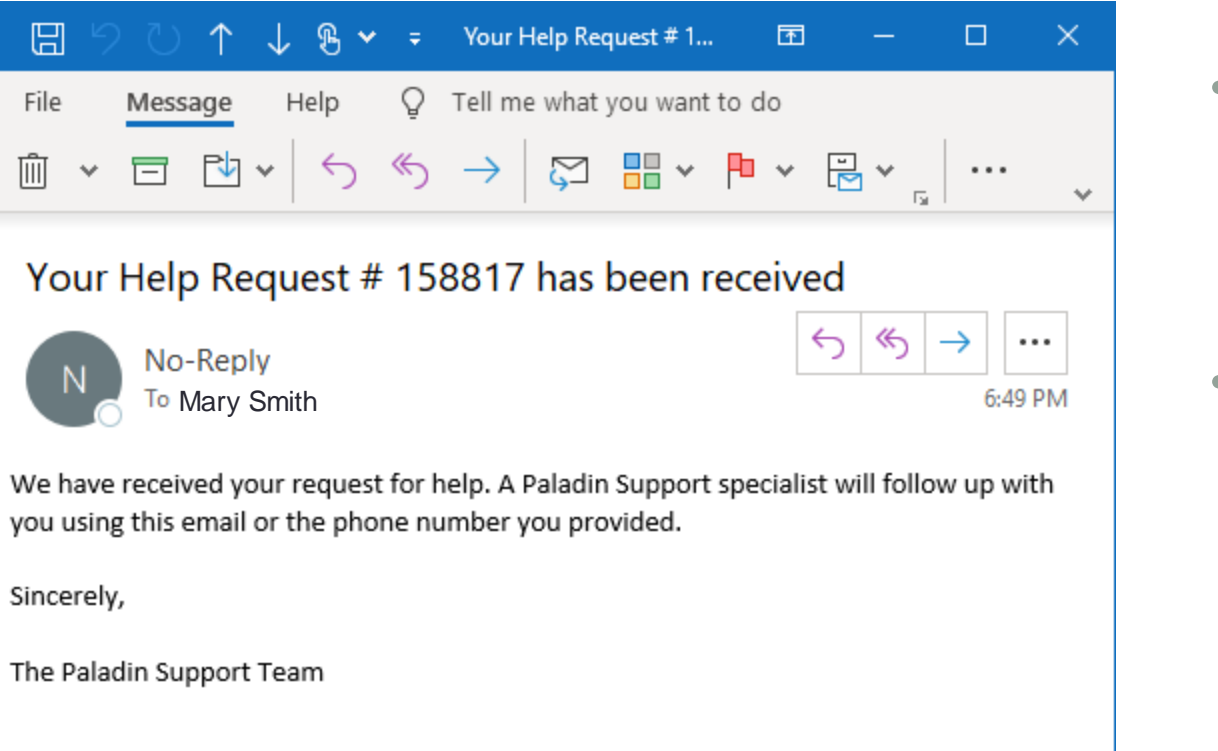

- After you submit a new Help Request, you will receive a Help Request ID.
- This ID will also be sent to the contact email address you entered.

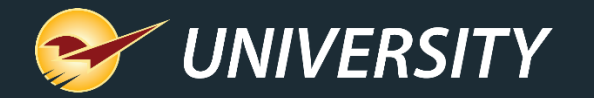

Excellent<br>Average

#### The new Help Request Portal makes Paladin Support even better

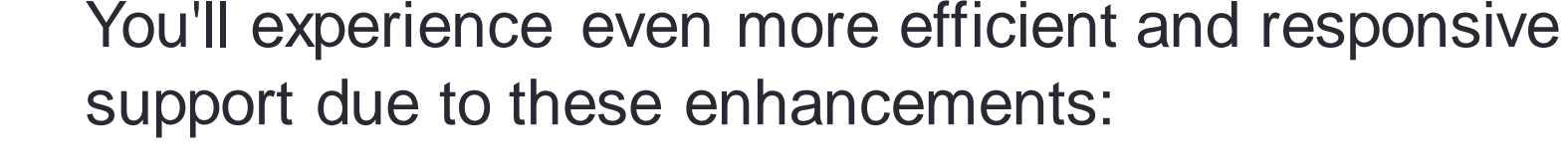

- Fully-integrated into Paladin and automatically collects vital data about your unique system when help is request.
- Categories quickly direct your request to the most knowledgeable support team.
- Our products and customer service are continually optimized based on the data we collect.

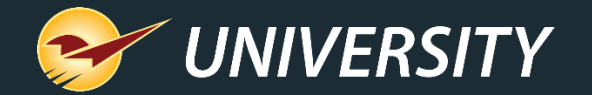

# New integrations

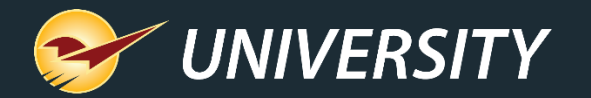

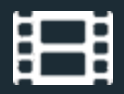

### **FastBound integration**

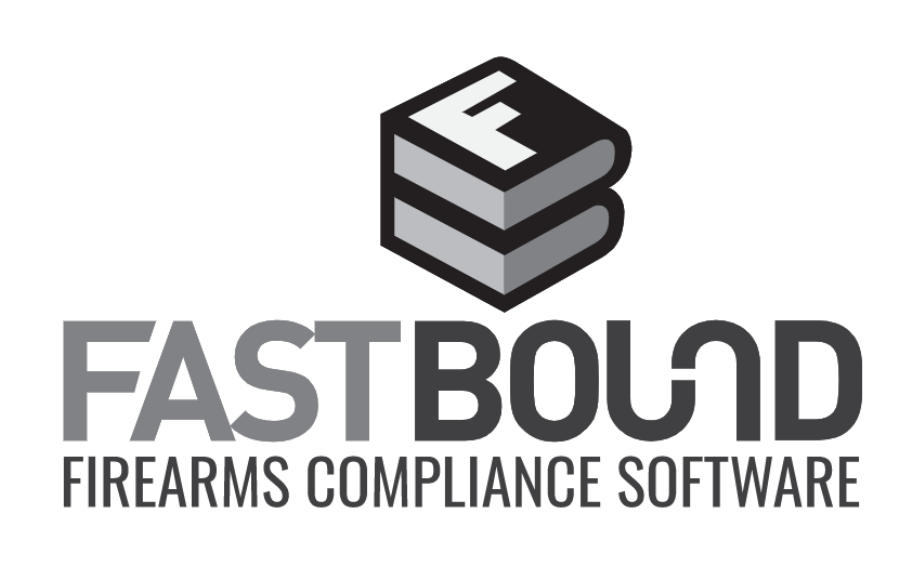

- Simplify the complicated process of selling firearms with the FastBound integration.
- Guaranteed compliance for firearm acquisition and disposition (A&D), an electronic 4473, and an electronic bound book with FastBound's FFL software.
- Receive and sell firearms in Paladin while simultaneously updating FastBound A&D and your electronic bound book.

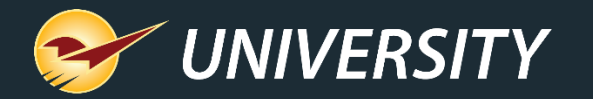

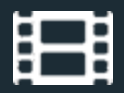

# **QuickBooks Online integration**

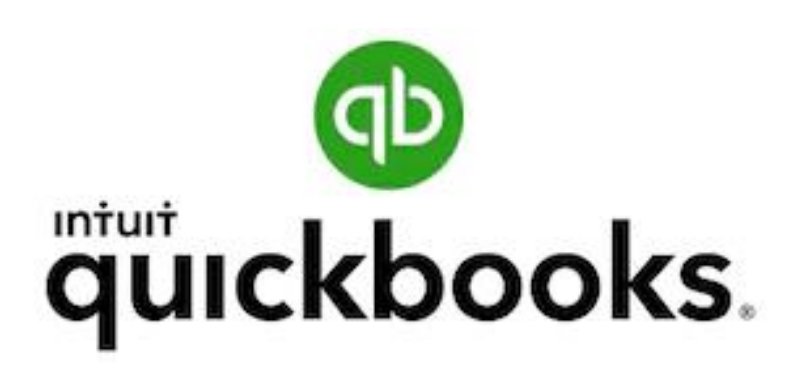

- QuickBooks integration now supports the online version
- Sync the day's general ledger activity summary to your QuickBooks Online general ledger each night.
- Automatically create an accounts payable invoice from a purchase order, minutes after you receive new product and close a purchase order in Paladin.

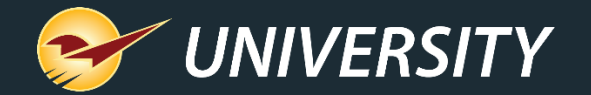

### Expanded mobile device supportand apps

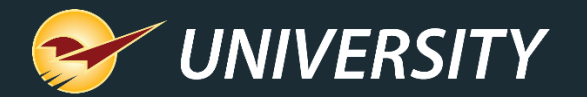

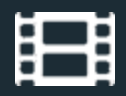

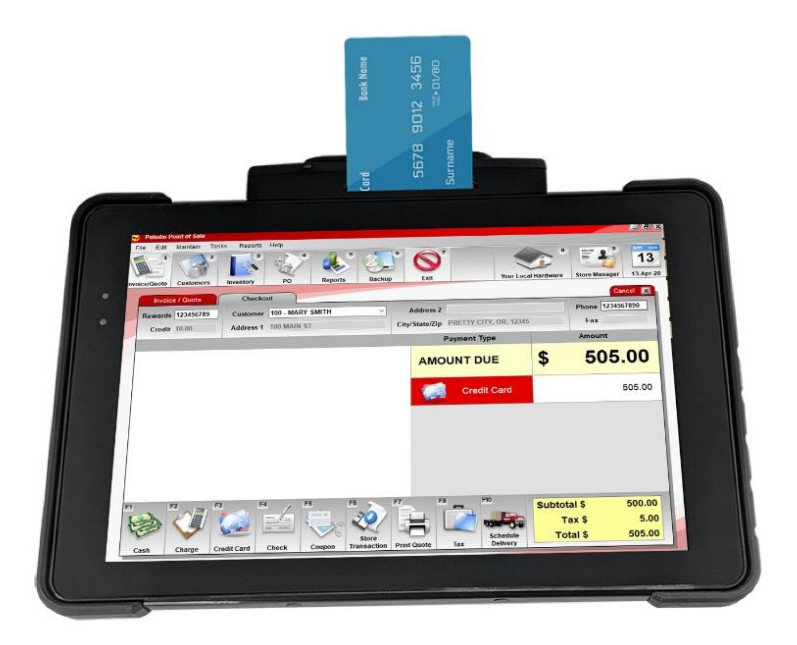

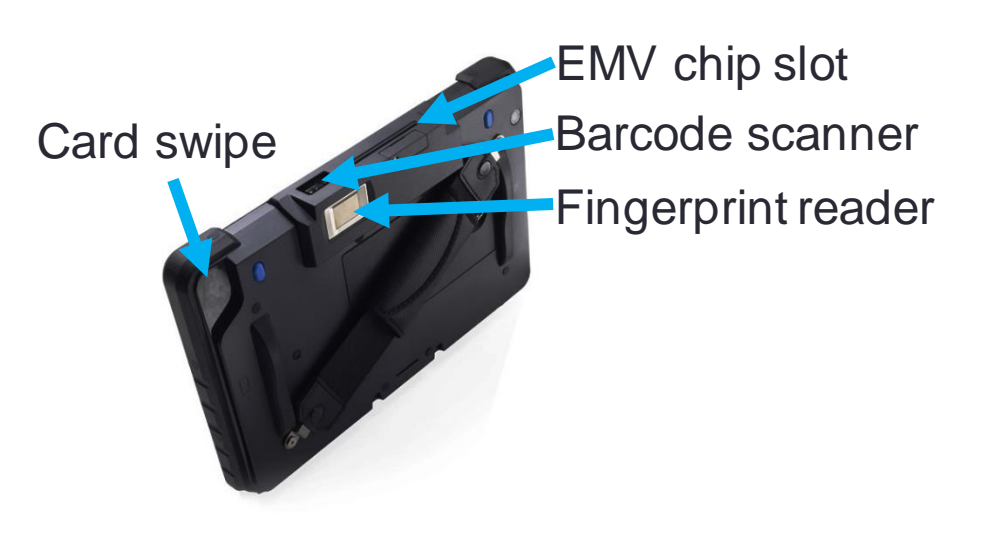

### Touch Dynamic Quest III Tablet

- Take the power of Paladin with you anywhere on your business network with this agile 10-inch Windows tablet
- Use all Paladin features including inventory management, EDI, purchase orders, pricing plans/sale lists, quotes and customer sales
- Barcode scanner and EMV enabled. Runs Office 365 and other Windows programs.
- EMV Level 3 certified. Compatible with WorldPay and DataCap. Supports signature capture.
	- Does not support credit card transactions with PIN.
- Connect your store's database, printers and other peripherals via your store's WIFI

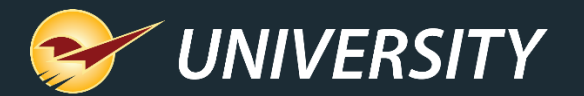

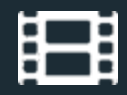

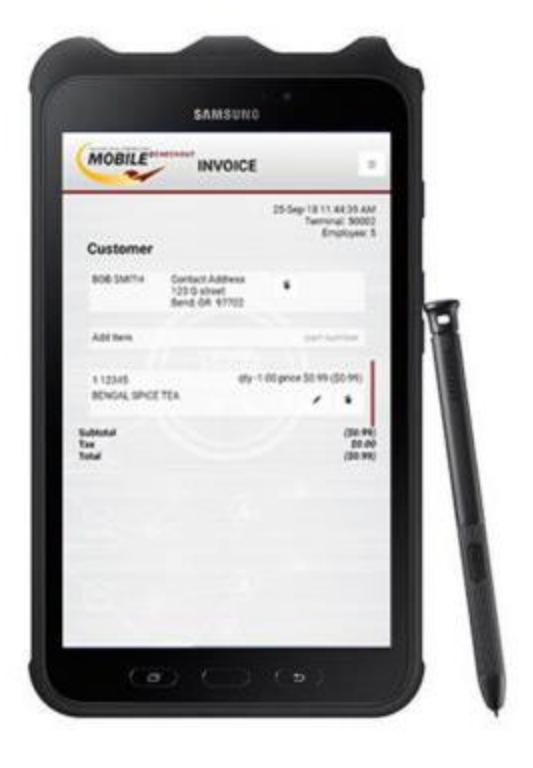

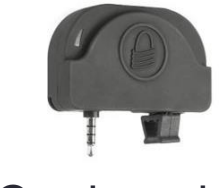

Card reader

### Samsung Galaxy Tab Active 2

- Android device optimized for Mobile2Checkout and many other partner applications
- Sell anytime and anywhere with an internet connection (cellular or WIFI)
- Collect signatures and process payments
- Optional uDynamo card reader available for swipe purchases
- Compact 8-inch form factor makes device easy to hold and use
- Rugged tablet with water-resistant S Pen and screen

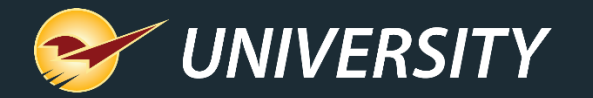

#### Ingenico Lane 7000/8000 payment terminals

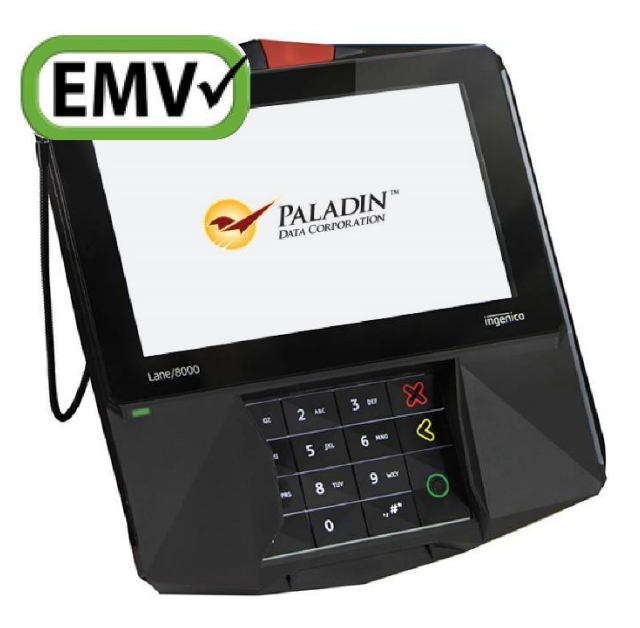

- User-friendly, multimedia touchscreen payment processors with built-in signature capture PIN pad.
- Accept all major payment types, including touchless, and features a stylus for quick signature capture.

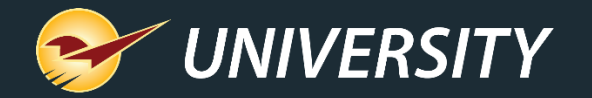

#### Verifone P400 payment terminals

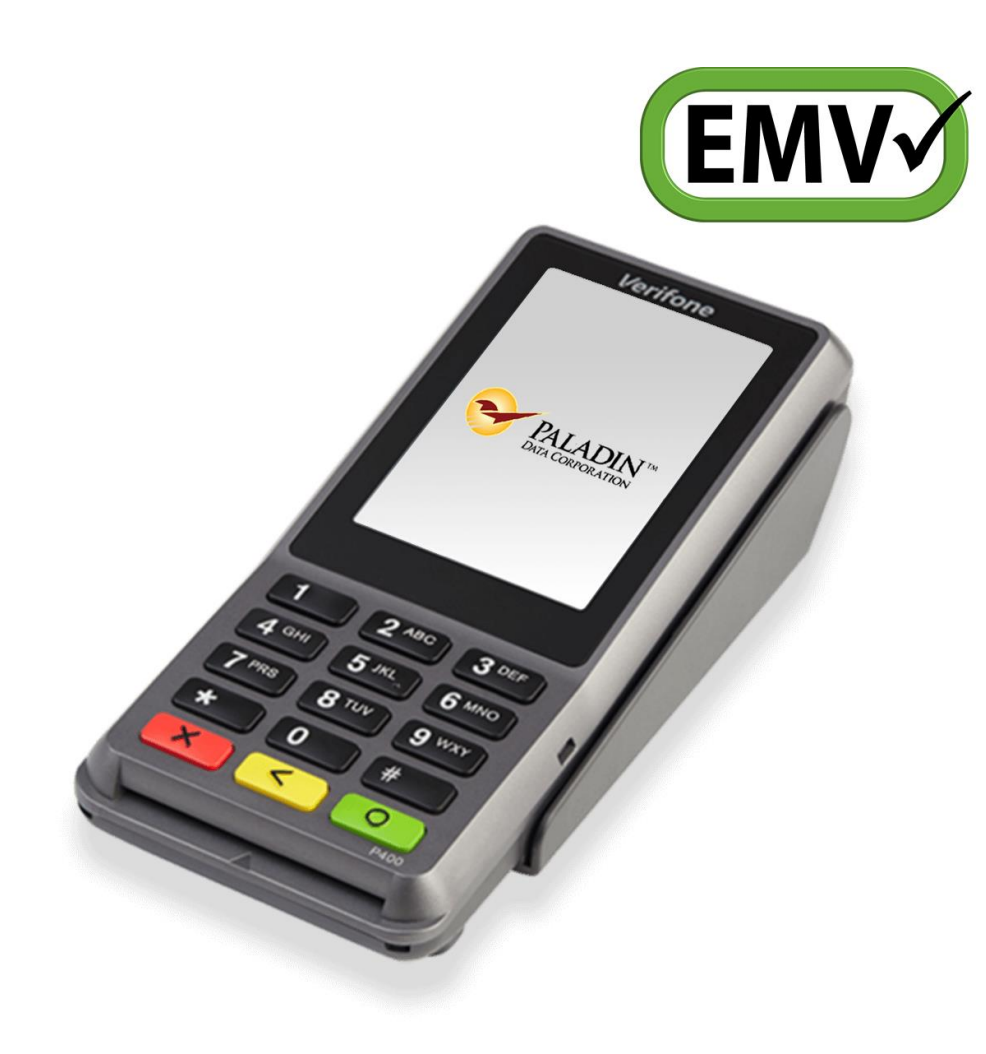

- Upgrade for the Verifone VX 805.
- Nimble and customizable checkout device.
- Features a conventional pin pad and a color touchscreen that can display video, product images or special offers.
- New user interface makes customer checkout quick and easy.
- Certified for WorldPay EMV.

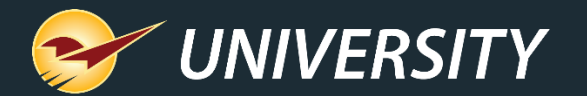

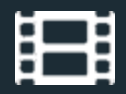

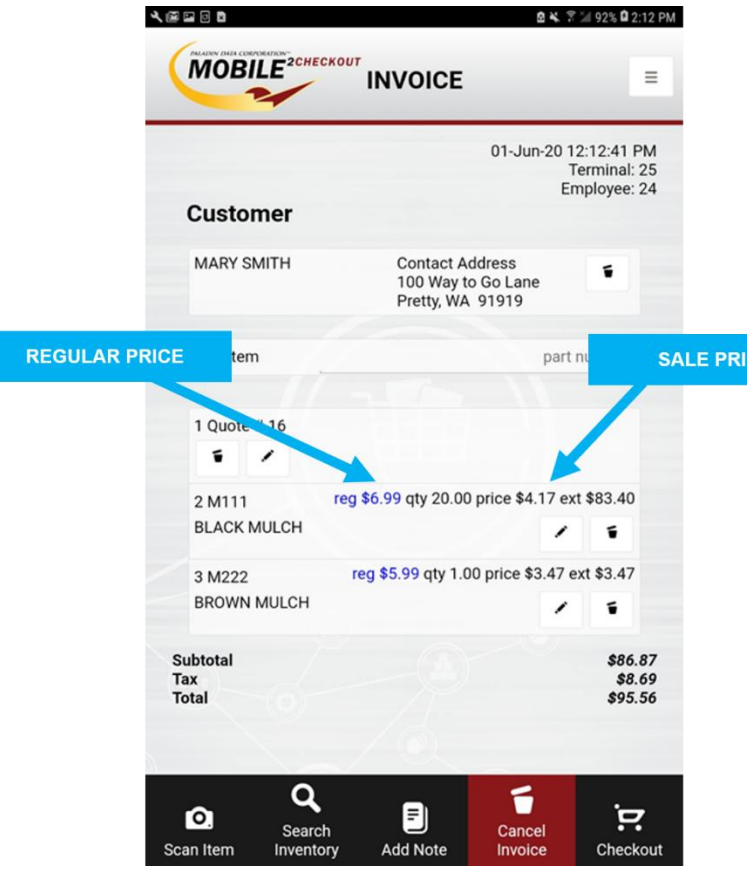

### Mobile2Checkout app

- Works on most newer Android devices
- Sell anytime, anywhere
- Accept multiple tender types, including cash, check, debit/credit cards, gift cards, and charge on account
- Store orders and process returns.
- NEW! Recall stored quotes.
- NEW! Respect pricing plans and trade discounts.
	- Loyalty program sales and points are not currently supported.
- Requires version 1.1.1 or higher

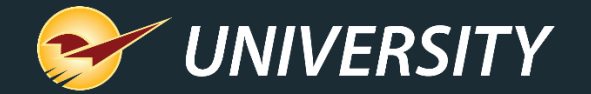

### New Point of Sale features

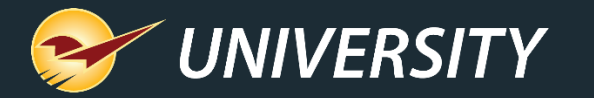

#### Show MBF, MSF and Ton prices on quotes/invoices

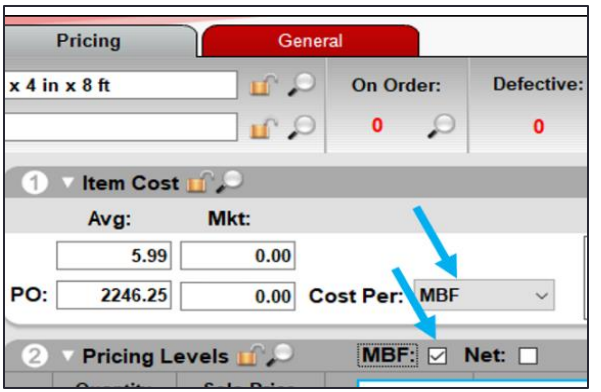

- A new inventory setting (checkbox) lets you show prices in thousand board feet (MBF), thousand square feet (MSF) or ton on invoices and quotes.
- To turn on, select the **MBF**, **MSF** or **TON** checkbox. (**Cost Per:** must be set to unit first.)

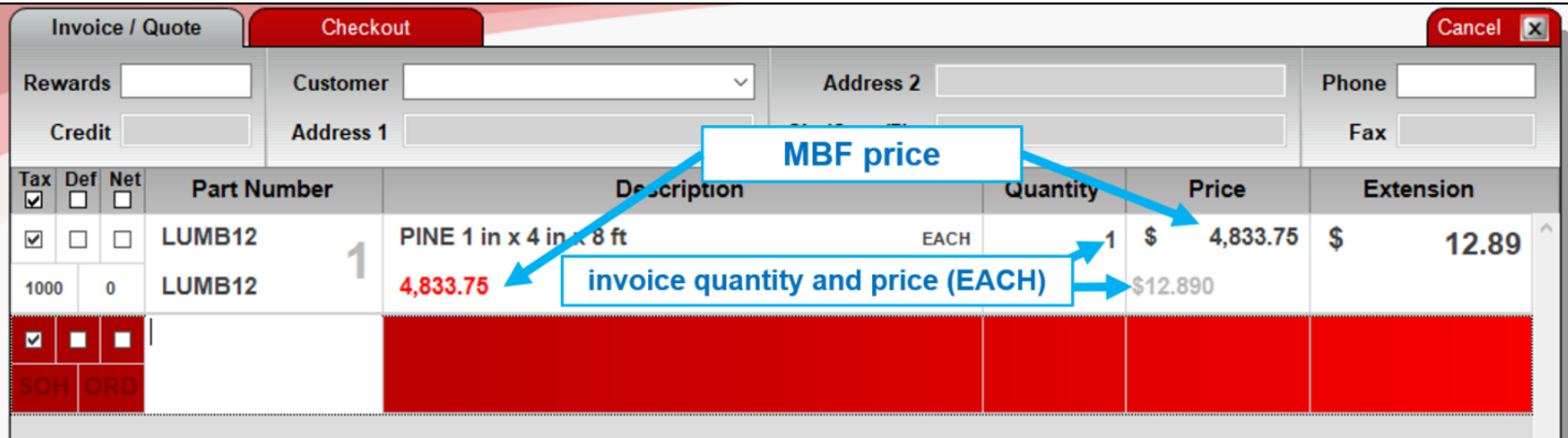

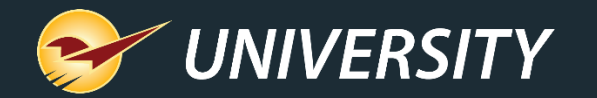

#### Square Footage Calculator

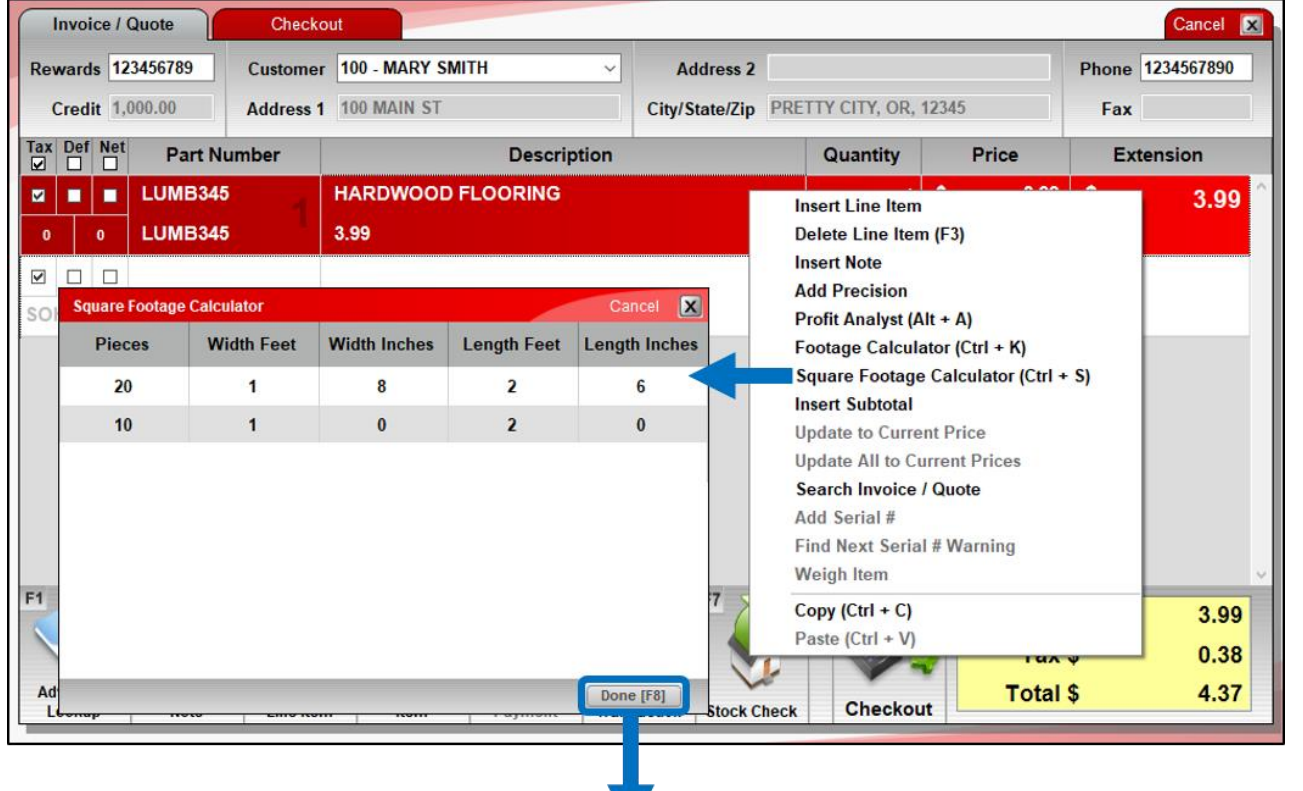

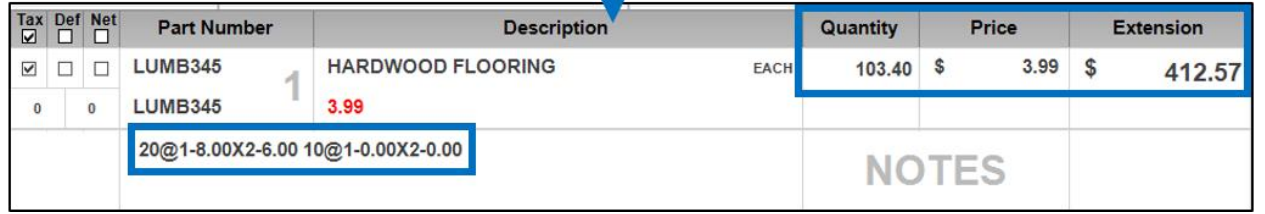

- Calculate square foot quantities for an invoice item based on dimensions (width/length) and # pieces that you enter.
- Quantities are recorded in a note.
- Right-click the item to access the calculator from the Quick Access menu or press Ctrl + S

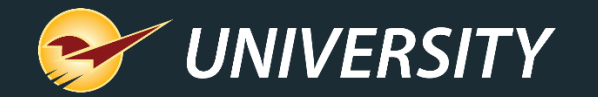

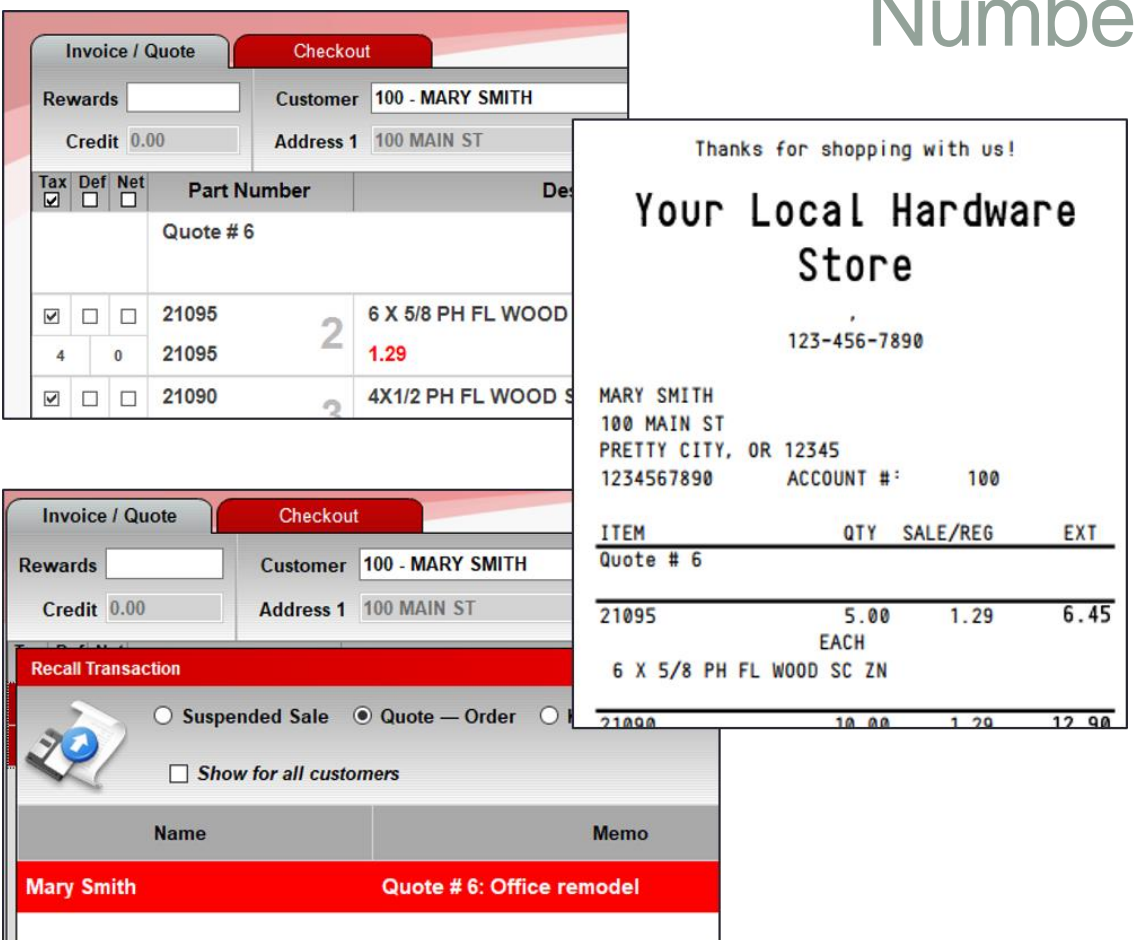

#### Numbered quotes

- Incremental quote numbers can be automatically added for easy reference.
- Find quotes quickly by number when your customer is ready to buy.
- Turn on quote numbers in **File** > **Setup** > **Invoice (Store)** tab, select **Enable Quote Numbers**.

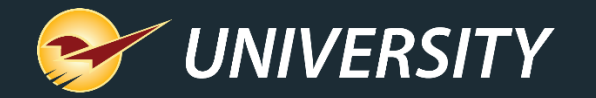

### Apply freight cost to EDI invoice items

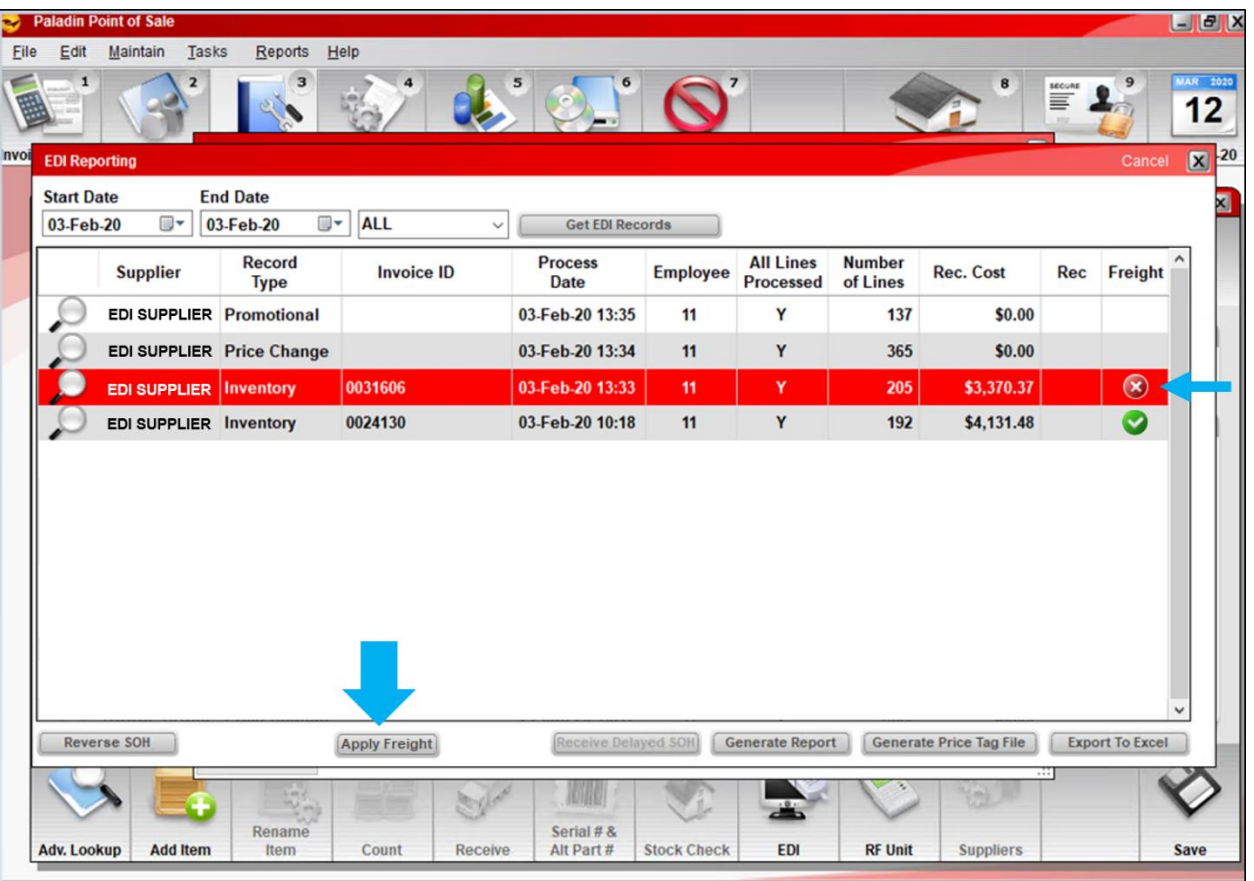

- Apply a freight cost to an EDI invoice and then distribute the cost across its received items in the **EDI Reporting** window.
- Freight column icons identify invoices that are eligible for a freight  $cost$  (3) and invoices where freight has been applied  $($ .

This feature is already available for manual receiving.

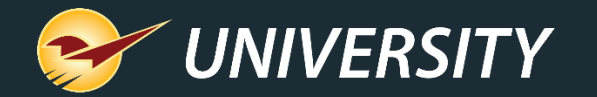

### Apply freight cost to EDI invoice items

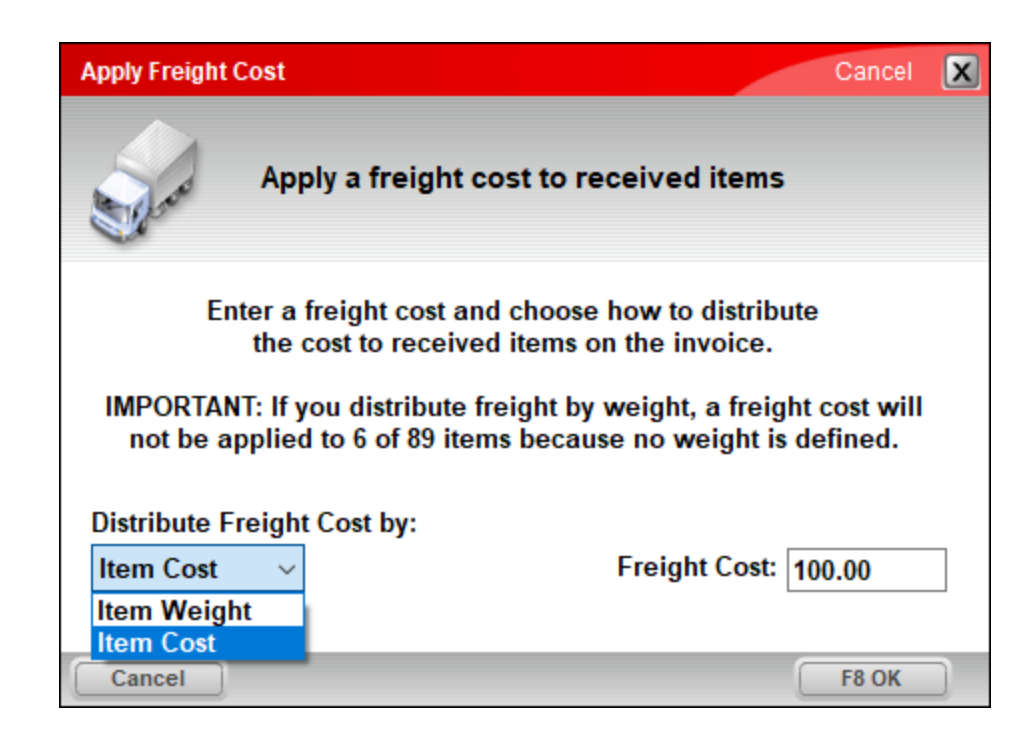

- Freight costs can be distributed by item cost or item weight.
- **Tip** It's a best practice to apply freight cost soon after the EDI invoice is processed and before received items are sold.

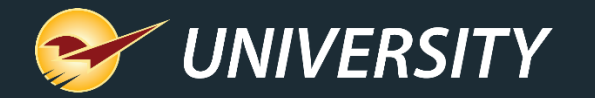

Custor

#### Customized email invoice messages

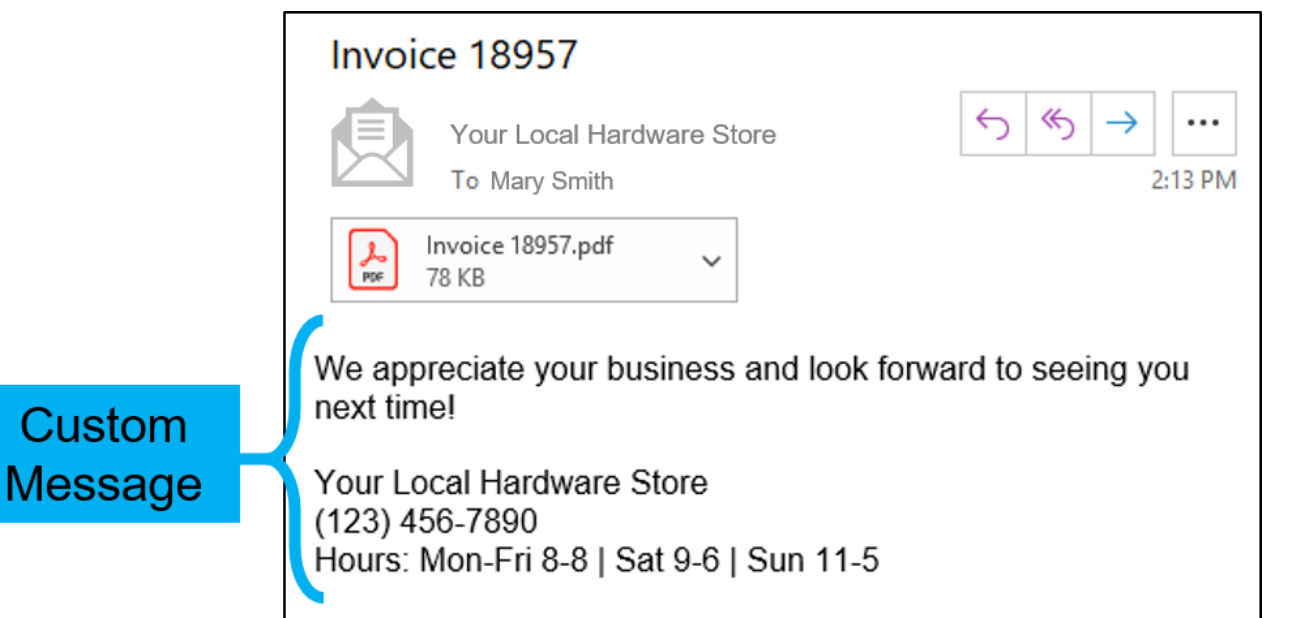

- Add custom message, your store hours, a note about upcoming promotions or other custom text when your client opts for an email invoice.
- Enter your text in **File** > **Setup** > **Forms** tab > **Email Message** box.

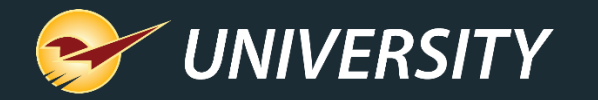

#### Create a new purchase order for backordered items

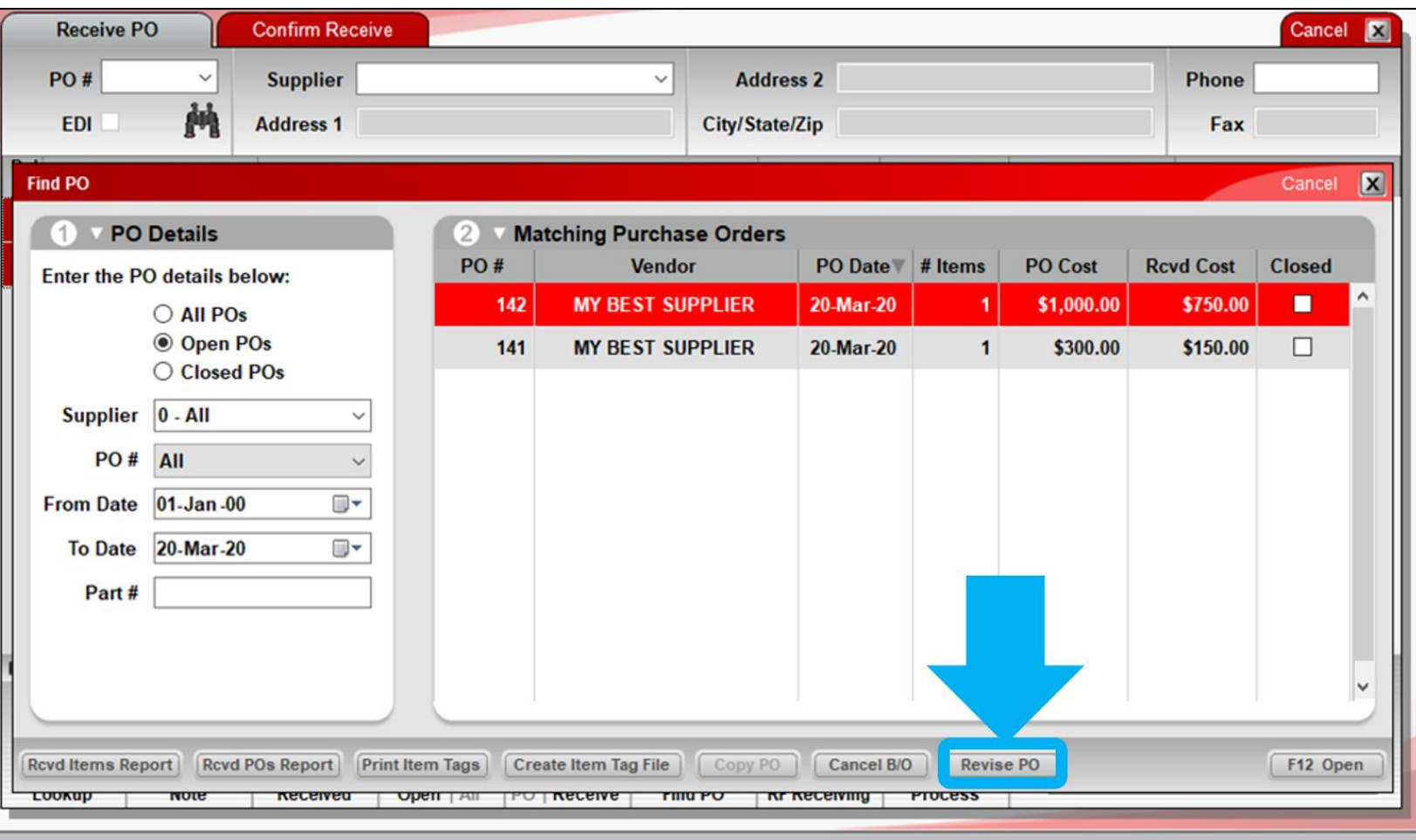

- Create a new purchase order form a PO with backordered items.
- The existing PO will be closed and a new PO created for the backordered items.
- To access this feature, use **Find PO** to locate the purchase order and then click **Revise PO.**

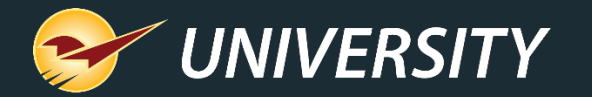

#### Create a new purchase order for backordered items

• The new PO name is

prefixed with "Revise

PO" and contains the

• It appears automatically

**Transaction** window.

prior PO's #.

in the **Recall** 

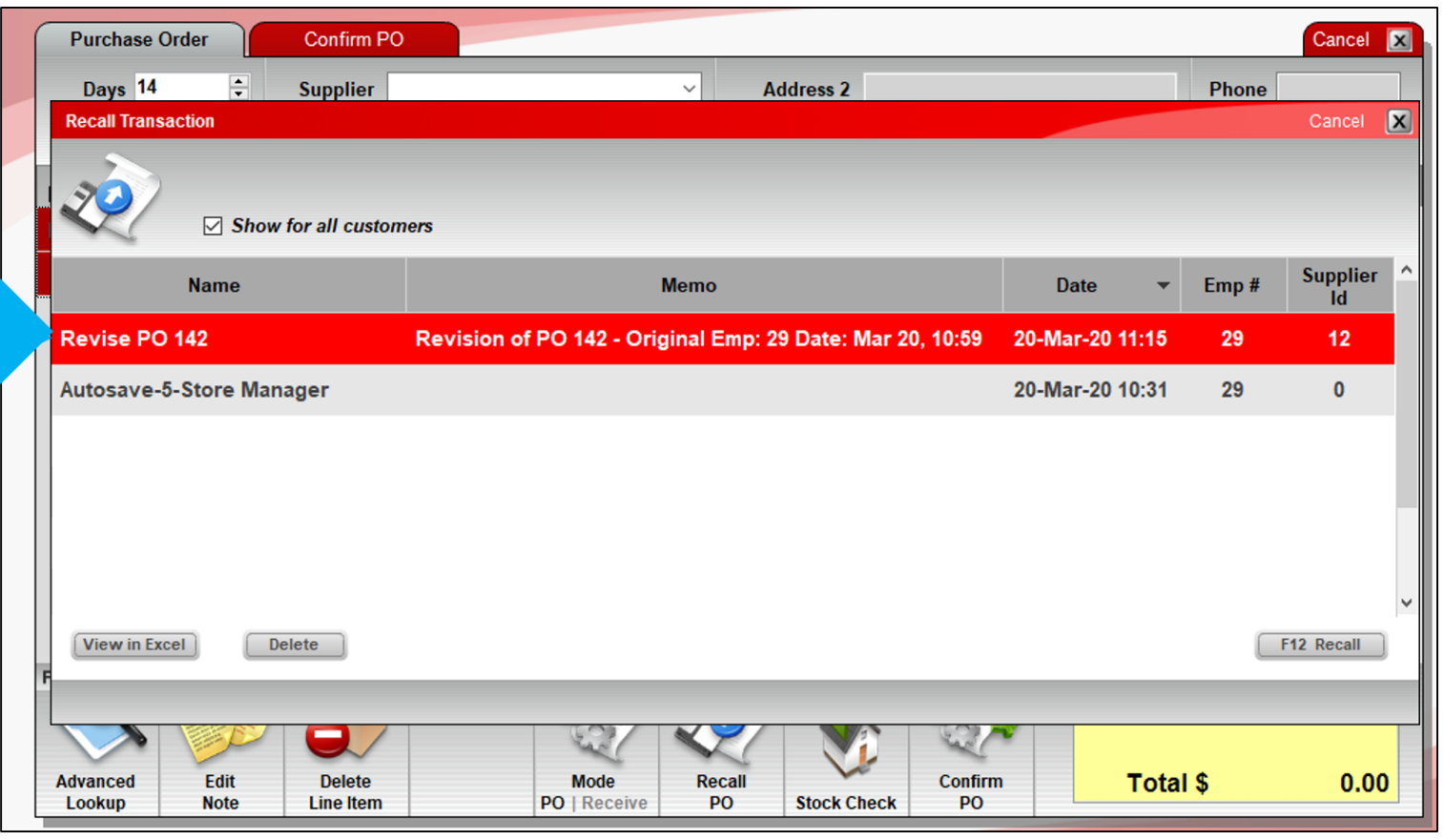

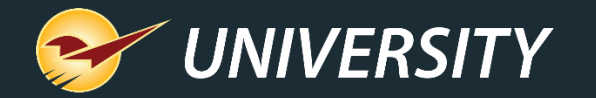

### Add precision to PO quantity and price

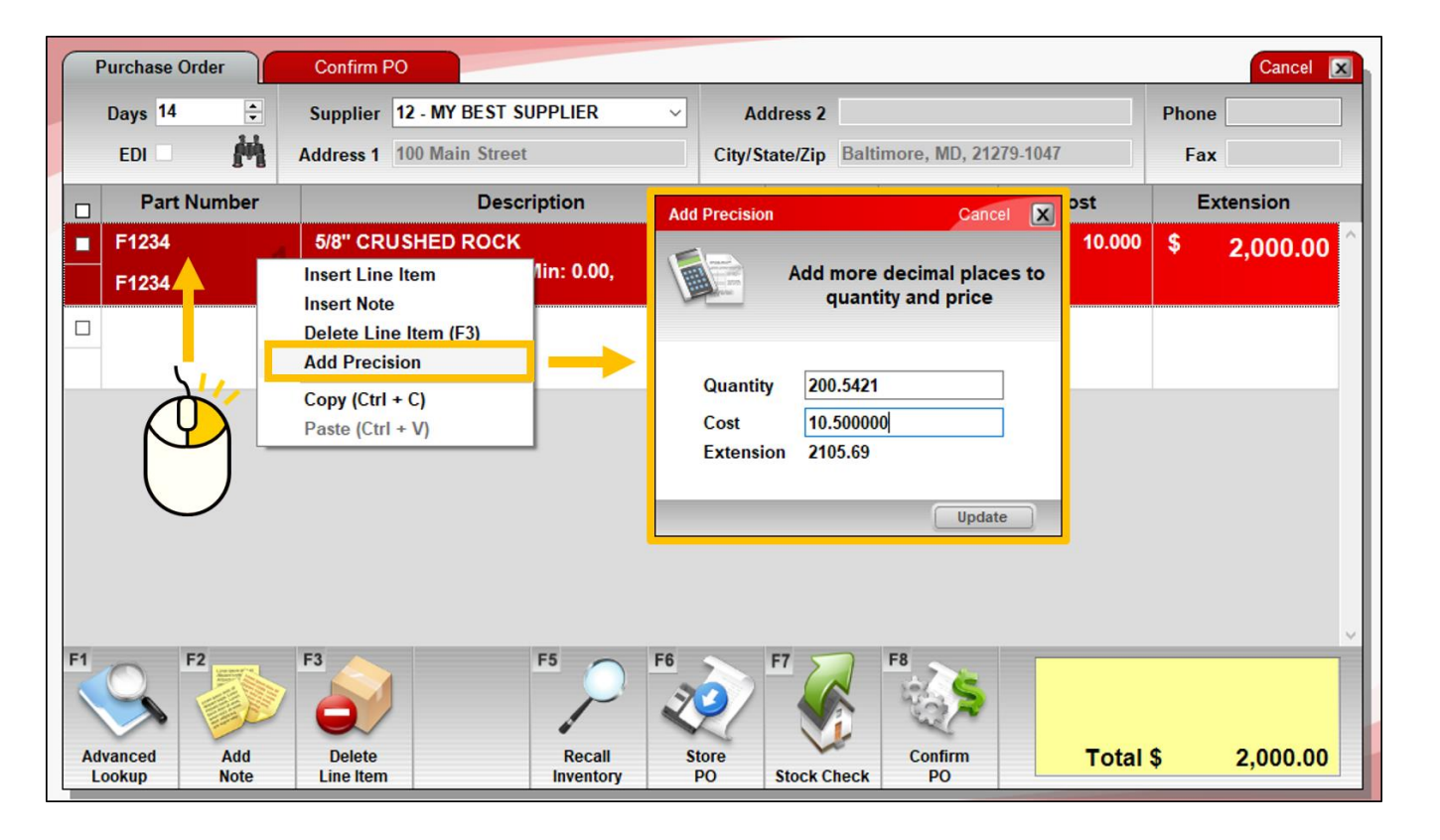

- Add decimal places to line item quantities and prices on purchase orders.
- To add more precise values, right-click the line item and select **Add Precision** from the Quick Access menu.

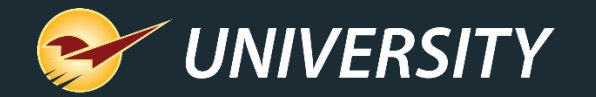

#### Schedule reports for weekday only

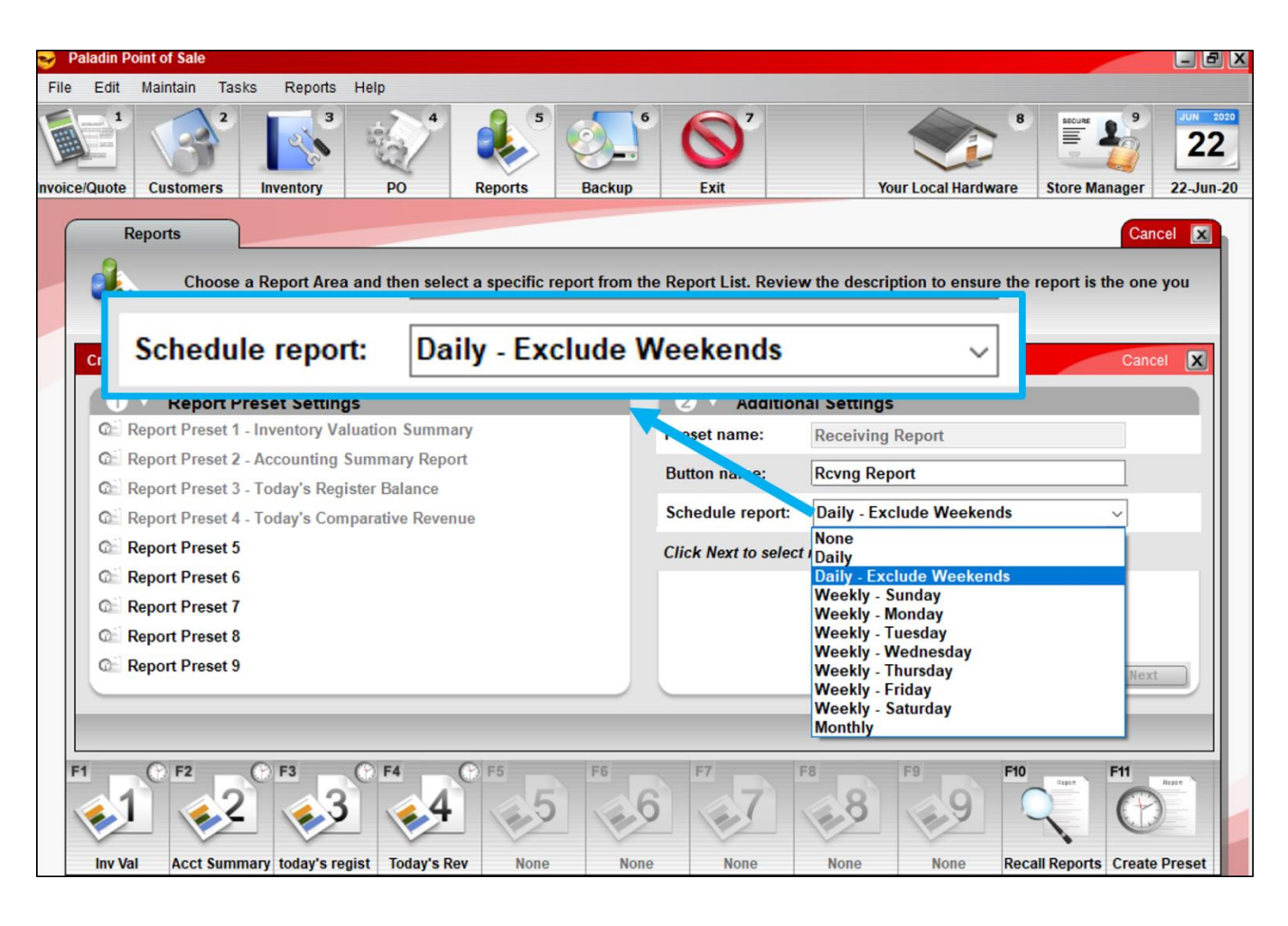

Schedule reports to run on weekdays only with a new **Daily – Exclude Weekends** option.

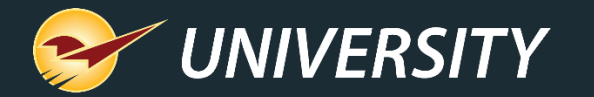

#### Excel version of the Credit Card Deposit Report

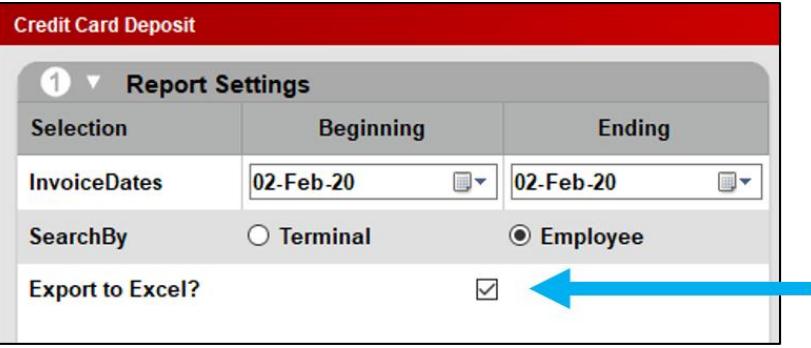

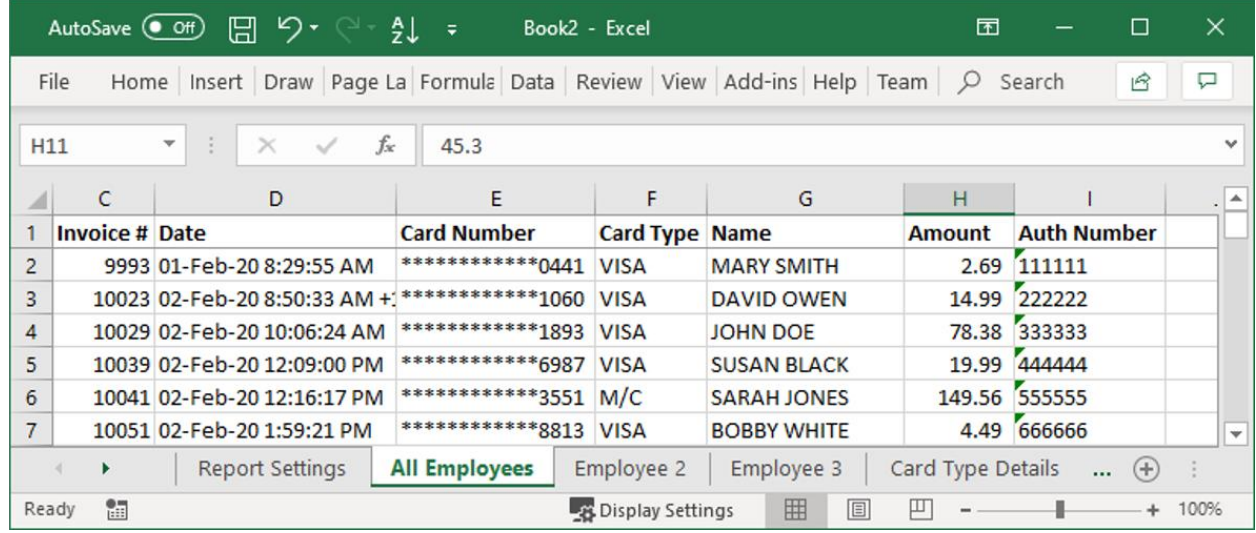

- View and analyze credit card transactions easily with a new Excel option.
- The Excel workbook includes separate worksheets (tabs) for each employee or terminal, depending on the option you choose.

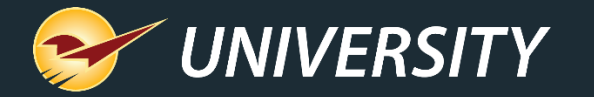

#### "Customer Friendly" Transaction Report

- View a **Customer Friendly** version of the Excel Transaction Report that omits department, cost and margin data.
- If you want the original view, select **Accounting Department**.

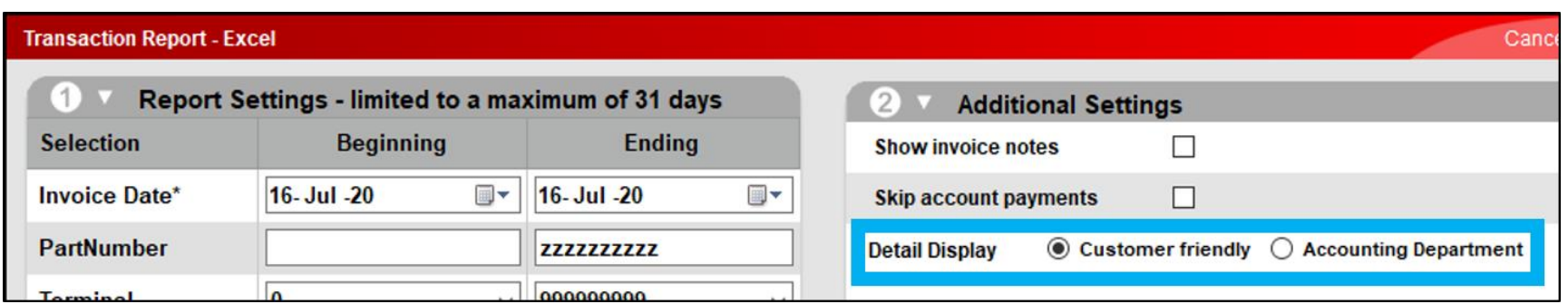

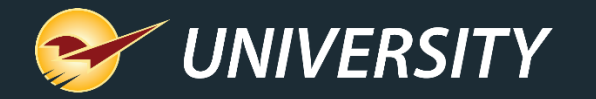

#### EMV stores: Swipe credit cards to put them on-file in Paladin

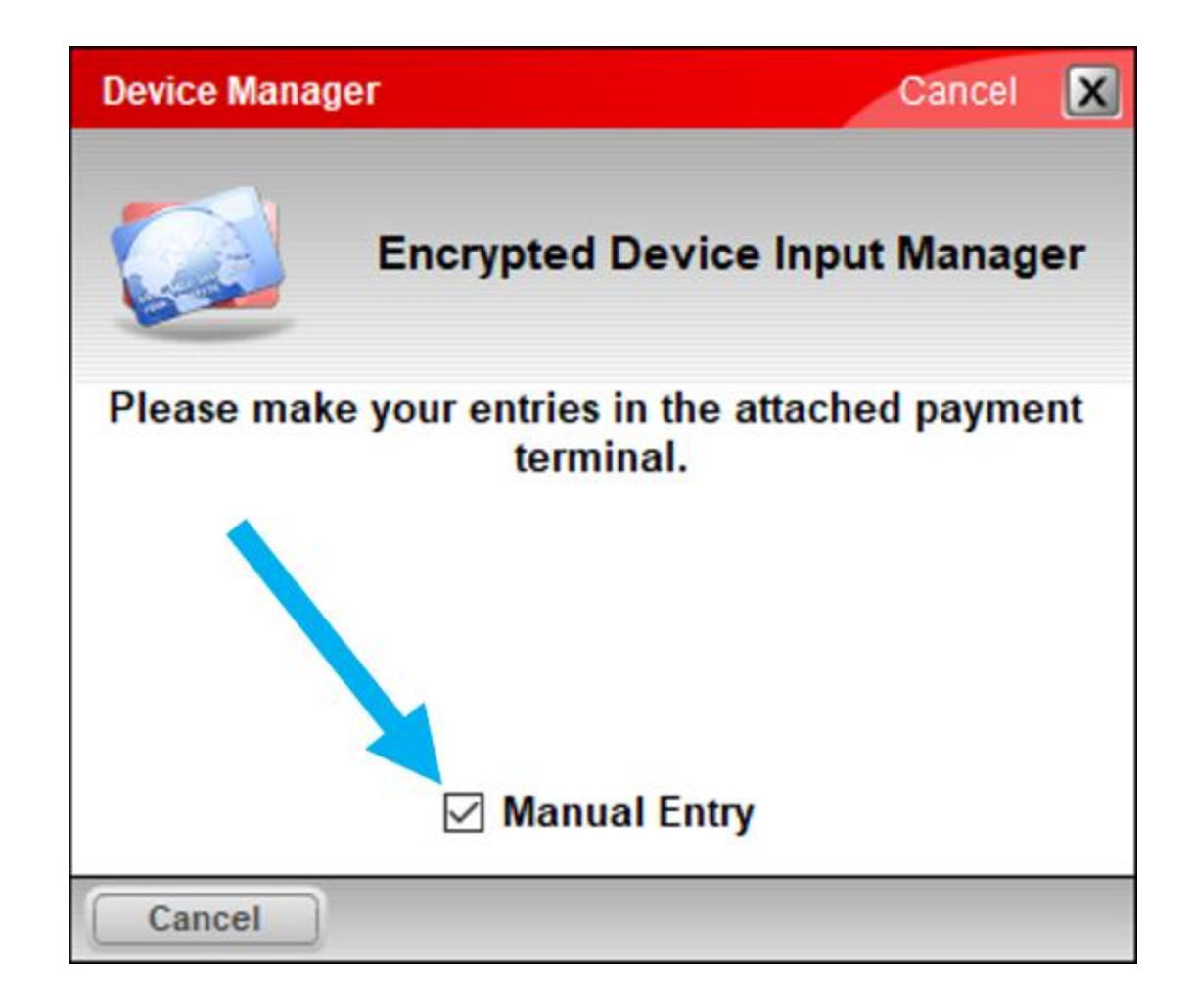

- For EMV-enabled stores, a new checkbox lets you optionally swipe a credit card to put it on-file in Paladin.
	- This feature is already available for stores that are not setup for EMV.
- To swipe the card, in the **Device Manager** window, clear (deselect) the **Manual Entry** checkbox that is selected by default.

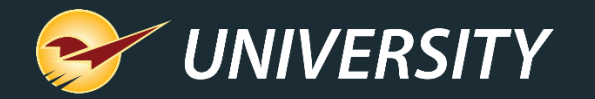

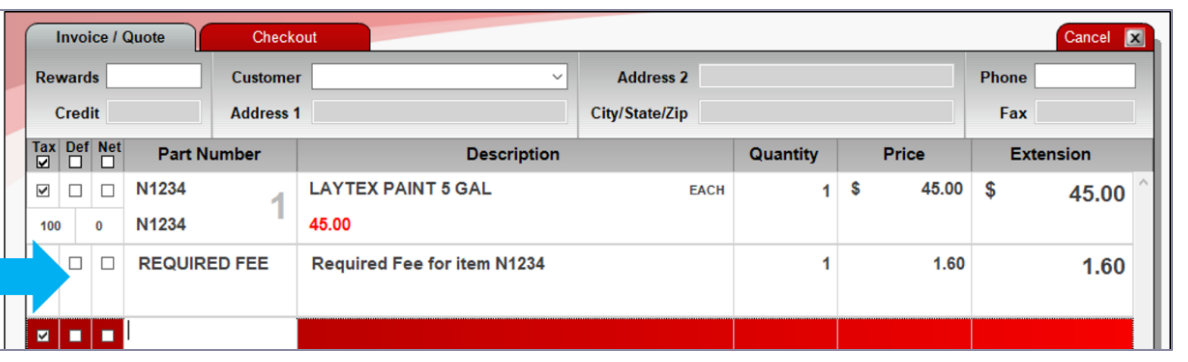

#### New item fee details report

- **Order Control** Pricing General Cancel **X** Desc 1 PEST FREE 5 LB Part # P1234 **Stock On Hand On Order** On Hold: Alt#  $\bigcirc$  Desc 2  $\mathbb{C}^n$  $\mathbf{0}$  $\Omega$  $-112$ Sales Details **Classes** Investment: \$0.00 Class: 400 - GARDEN CHEMICA V  $0 - None$  $\vert 0$  - None **Gross Profit: \$2,120.00** Subclass: 0 - None  $\vee$  0 - None  $\vert$  0 - None ROI: 100% Forecast Serial#: Ext Sync: Non-Inventory: [ **Item Information**  $14 -$ **Stock Davs:** Cost: Autotext: **Need: 212** \$2,120.00 Location: 0 - None Required Fee: 0.50 Overstock **Tax Code** Dept: 112 - LAWN & GARDEN Overage: 0 **Waste: \$0.00**  $1 \oplus \begin{array}{c} \text{Print} \\ \text{Later} \end{array}$  $\sqrt{ }$  Print Bintag **U/M:** 1 - EACH Shrinkage Weight: 0.00 Item Tag Required: Firint Item Tag Shrinkage: 0 **Reviewed:** C/U Qty: 1.00 Label: EA **Print Sign** 03-Sep-20  $Loss: $0.00$ Serial # & Count Receive Alt Dart # Stock Check EDI **RF Unit** Save Adv Lookun Delete Item **Itam Sunnlier**
- Existing feature lets you set a fee on an inventory item that will be included at checkout.
- Set the fee on the **General** tab, in the **Item Information** pane.
- The fee name can be customized. In our example, the fee name is **Required Fee**.
- To turn on: Go to **File** > **Setup**> **Invoice(Store)** tab and select **Use Alternate Core Charge Identifier**.

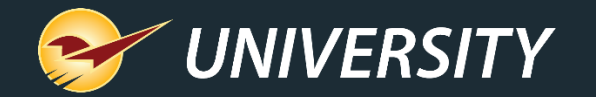

#### New item fee details report

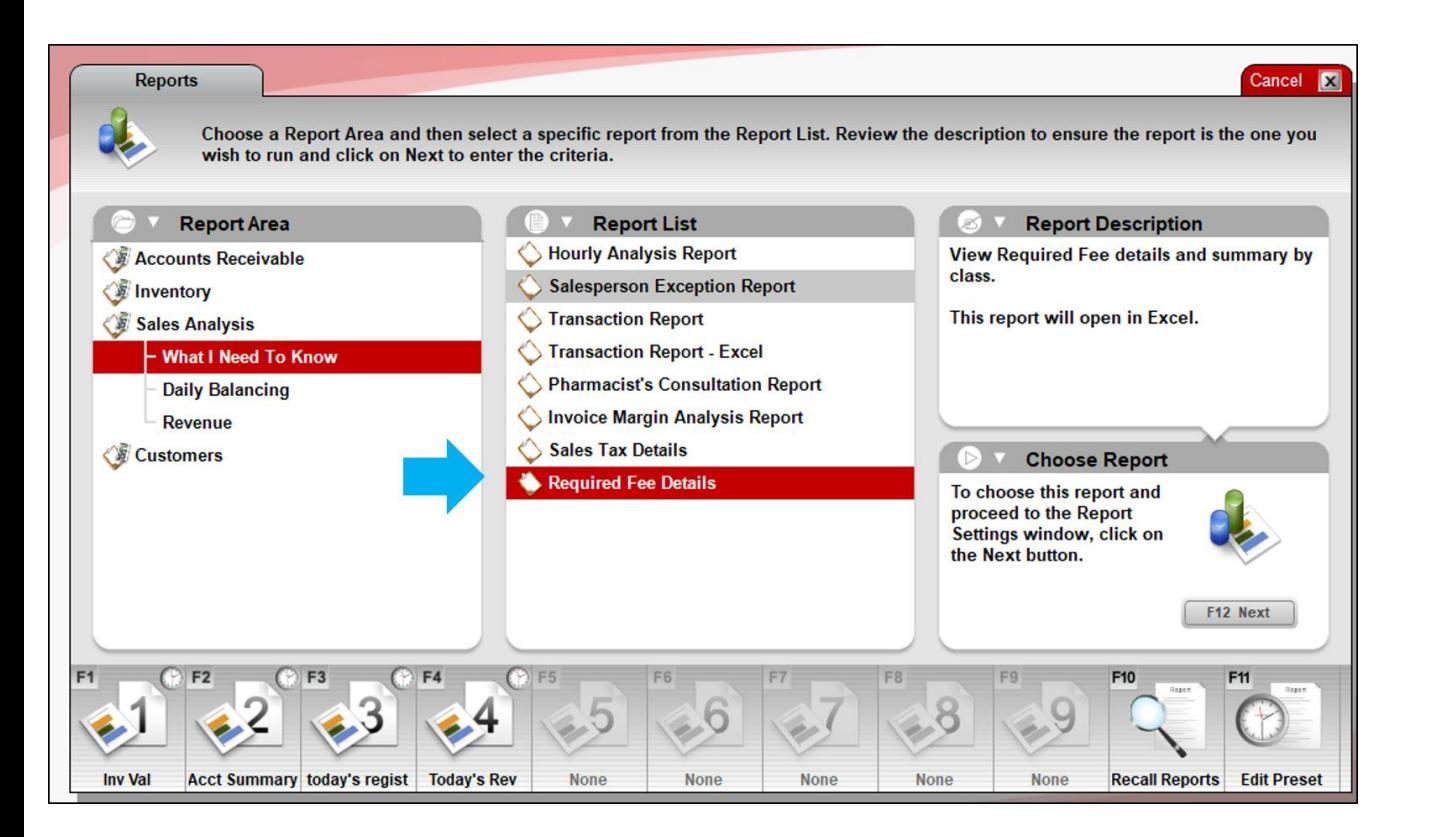

- The report is available in the **Reports** module under **Sales Analysis** > **What I Need to Know.**
- Select this report: <*Your fee name*> **Details.**
	- Example**: Required Fee Details**
- Select **Next,** select a time period and then run the report.

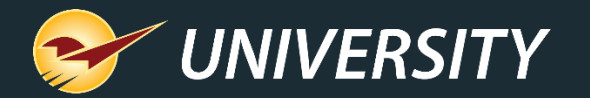

#### New item fee details report

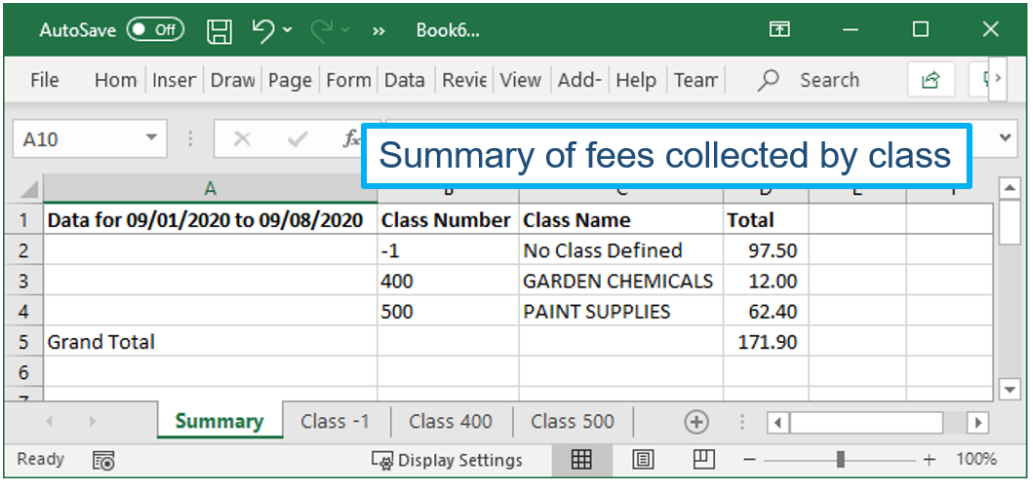

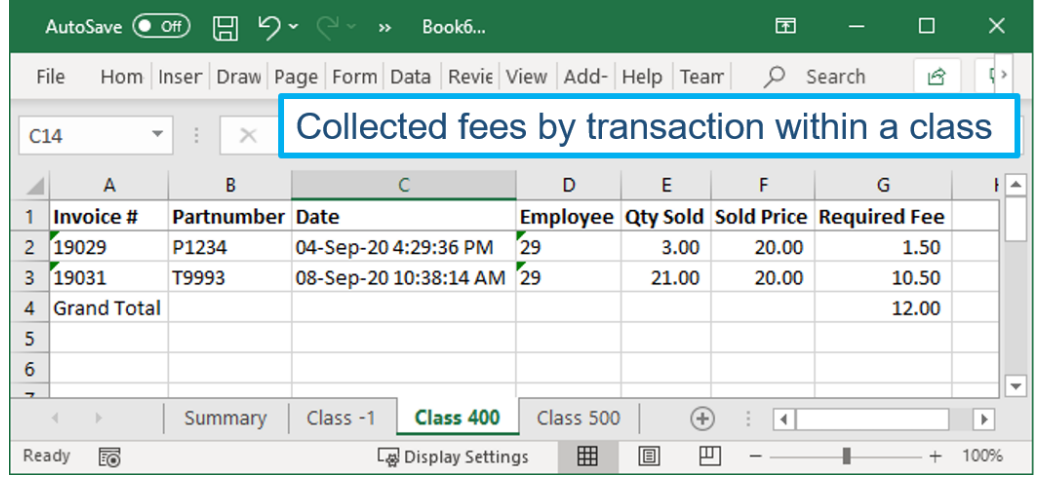

- New Excel report associates the item fees with the item's class and provides:
	- A summary of fee totals by item class.
	- A list of collected fees in each class with transaction details.
- Best Practice: Make sure all items with fees are assigned to a class.
- Fees for items with no class assigned are grouped together in 'no class' category.

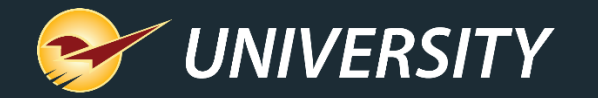

#### Pick List: Outstanding order item details in Excel

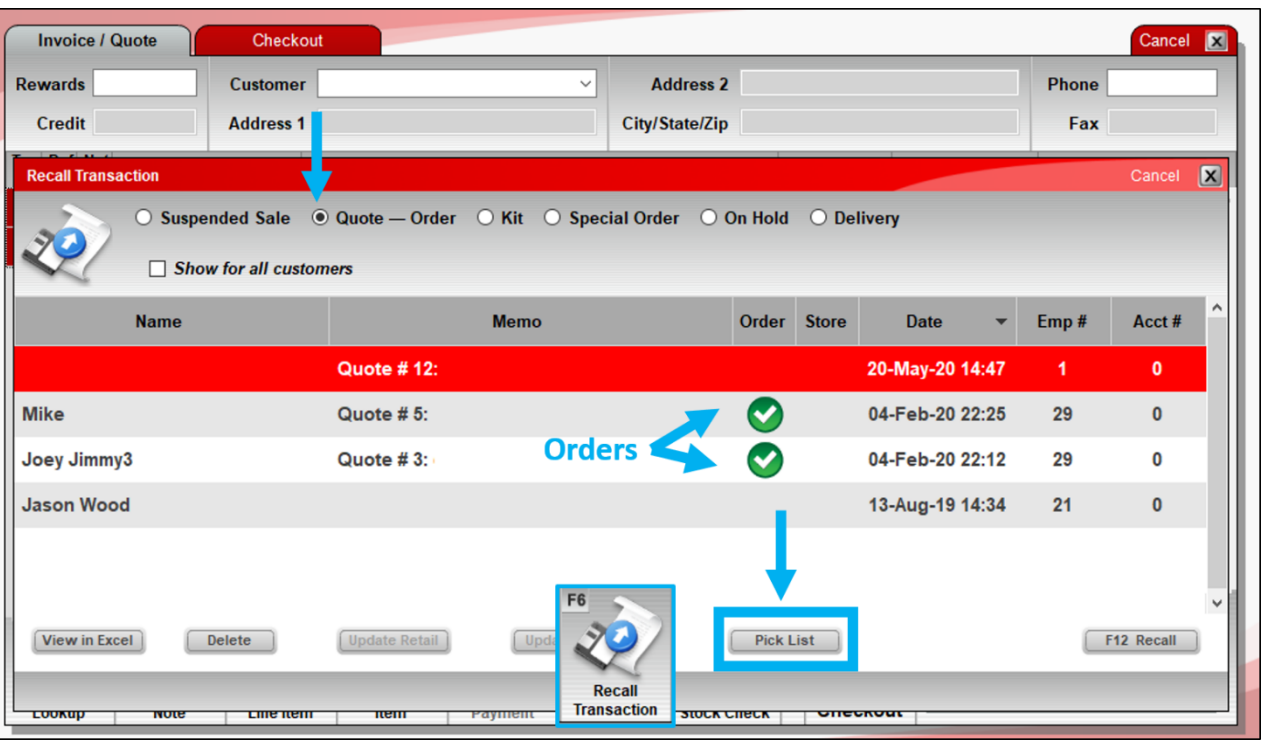

- A new **Pick List** report provides a detailed list of outstanding customer order items in Excel.
- In the **Invoice**/**Quote** module, click **Recall Transaction** (F6) > select **Quote** – **Order** > click **Pick List.**
- If there are multiple orders in the recalled transactions list, the Excel report will show the items on all orders.

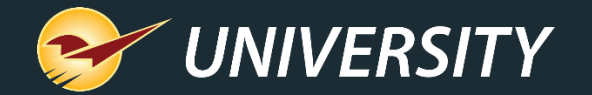

### New True Value features

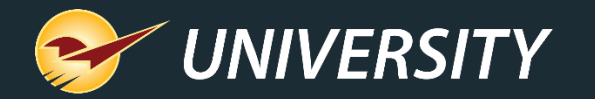

### Enhanced True Value EDI file support

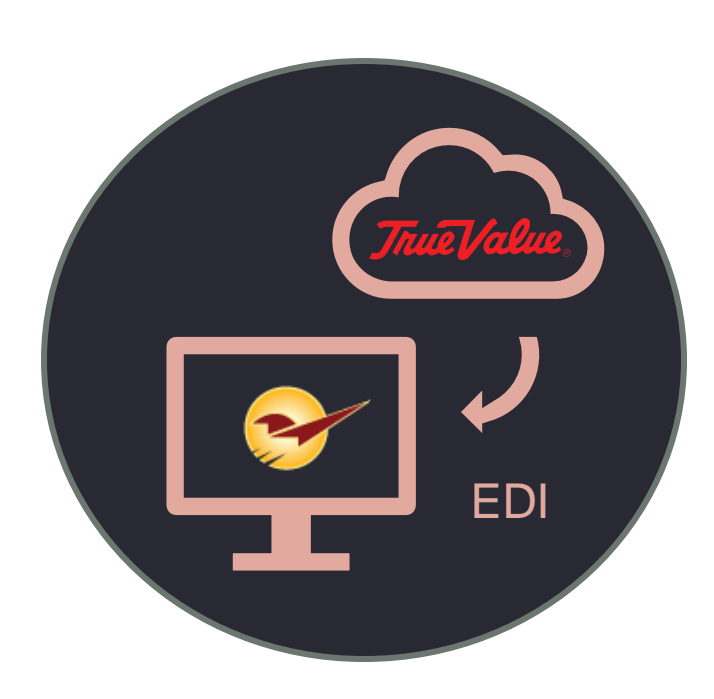

#### Paladin EDI can now process these True Value files:

- **Fineline Updates** Updates True Value finelines (weekly).
- **Long Descriptions** Adds True Value long product descriptions into the Description 3 field in Paladin (**General** tab > **Item Information** pane) for new and updated items (weekly).
- **Images** Imports product images into Paladin for new and updated items. When available, product images can be viewed in the **Advanced Lookup** window (weekly).
- **Drop Ship** Process drop ship invoices (daily).
- **RDC Balances** Update remote stock check data (daily).
- **Vendor Locations** Update vendor locations (weekly).
- **Vendor Direct Ship Terms** Process vendor shipment data (daily M-F).

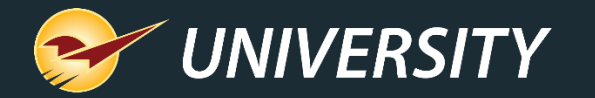

# Daily pricing and inventory uploads to True Value

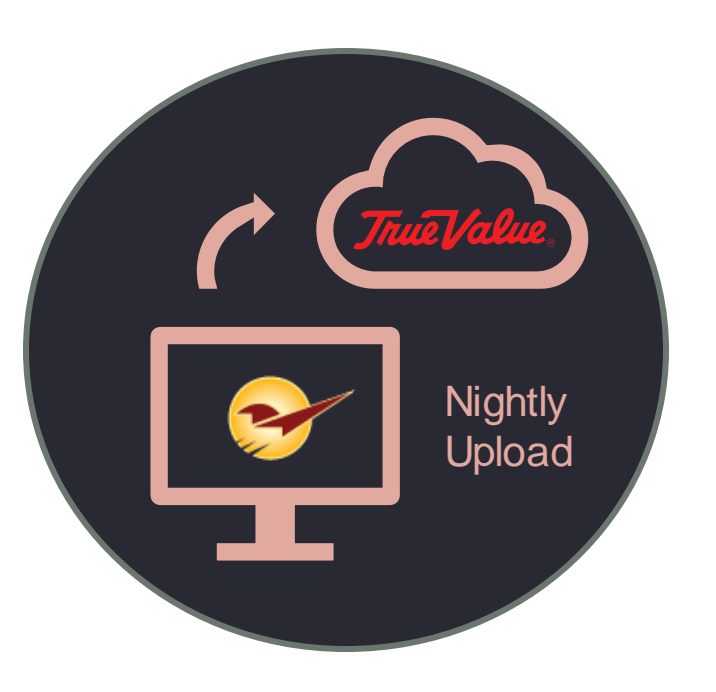

- Paladin has added support for daily (end-of-day) pricing and inventory uploads to True Value for both non-True Value and True Value products.
- If you want to enable this feature, create a Help Request and Paladin Support will contact you.

In Paladin, go to **Help** > **Support** > **Submit a Help Request**

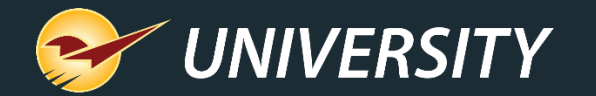

### True Value automated pricing plans

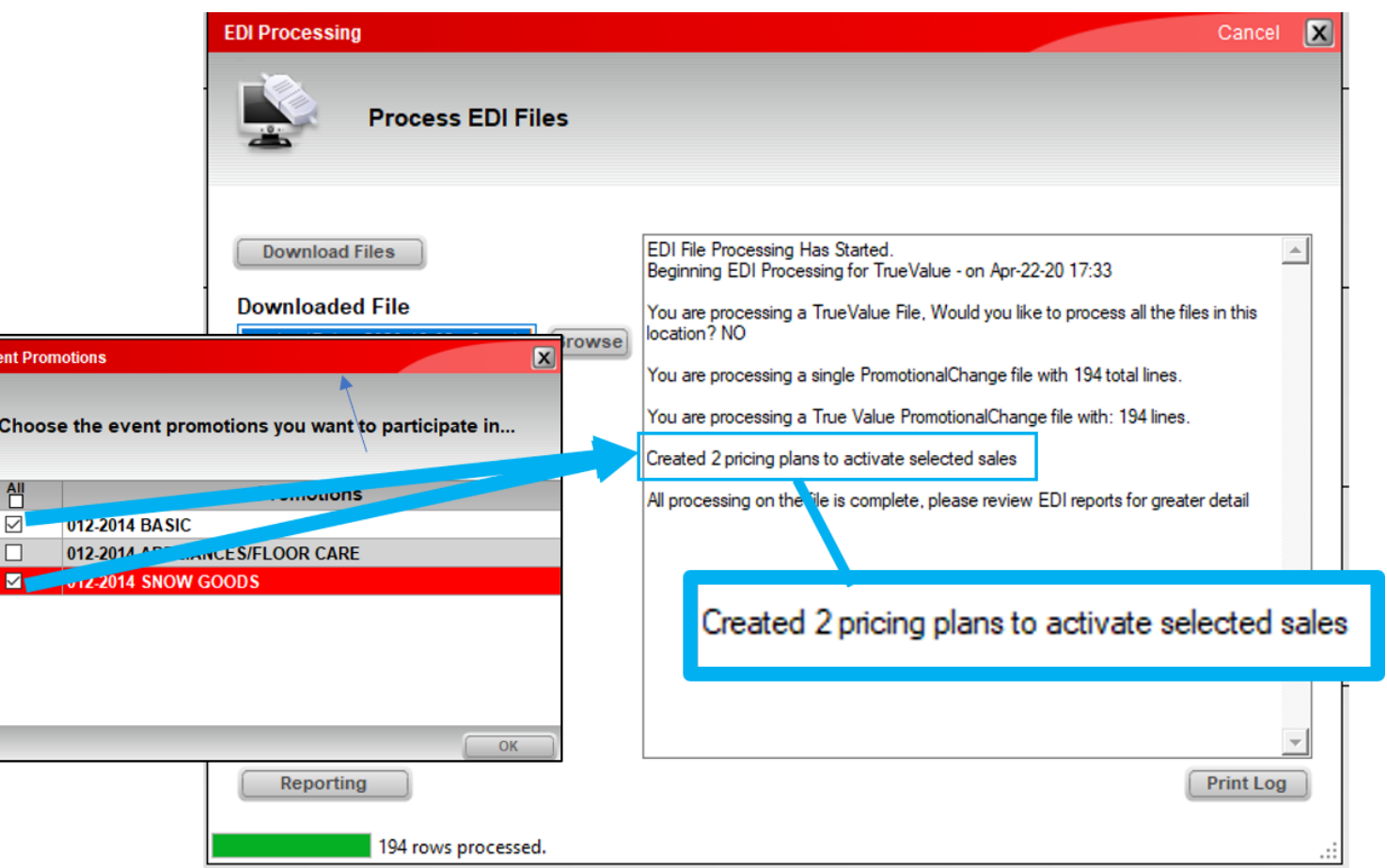

• When you run True Value EDI and select the sales you want to participate in, Paladin will automatically create the pricing plan.

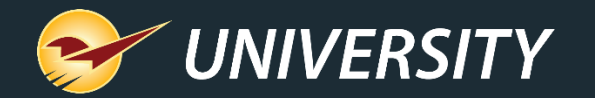

### True Value RDC availability for POs

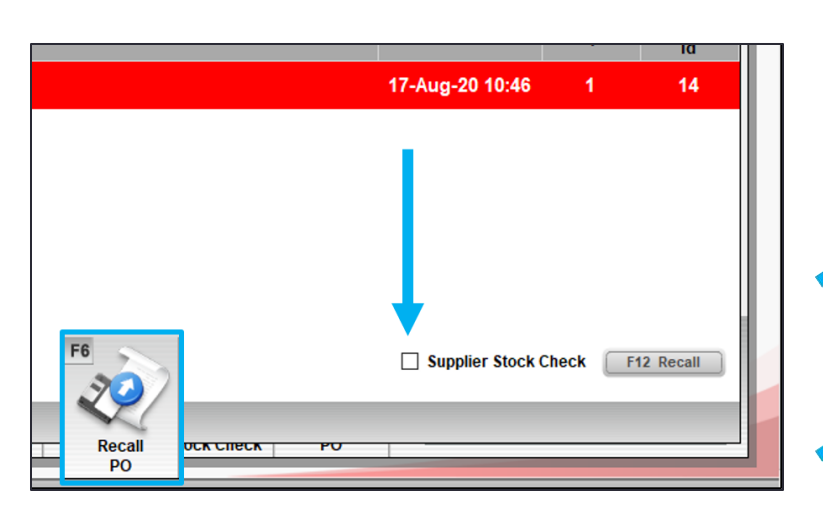

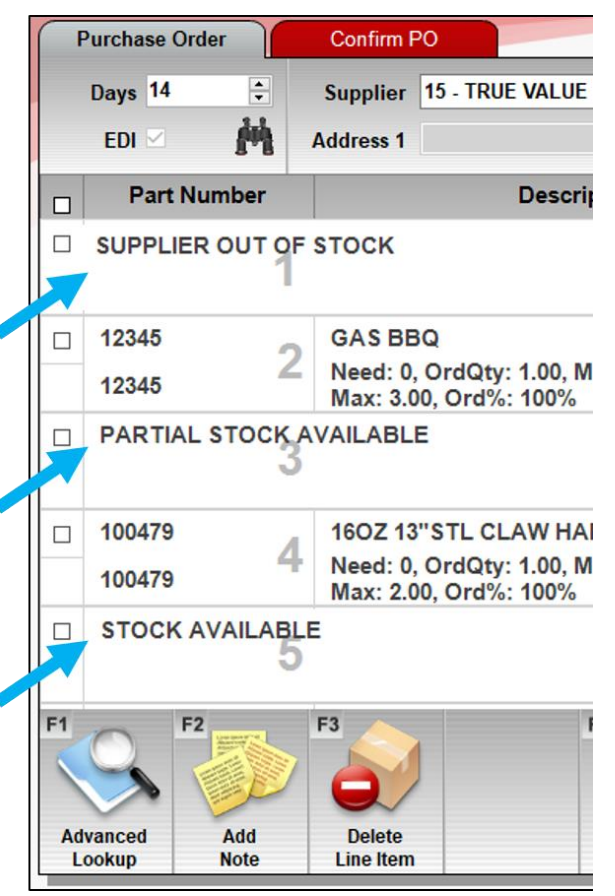

- Automatically sort purchase order items by Regional Distribution Center (RDC) availability.
- Items are divided into these categories:
	- SUPPLIER OUT OF STOCK
	- PARTIAL STOCK AVAILABLE
	- STOCK AVAILABLE
- To sort your PO, in the **Recall PO** window, select the PO, and then select the **Supplier Stock Check** checkbox before you click **Recall** (F12).

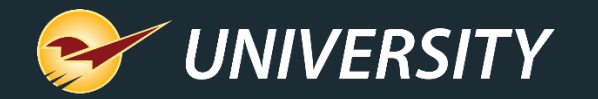

#### True Value RDC Stock on Hand for PO items

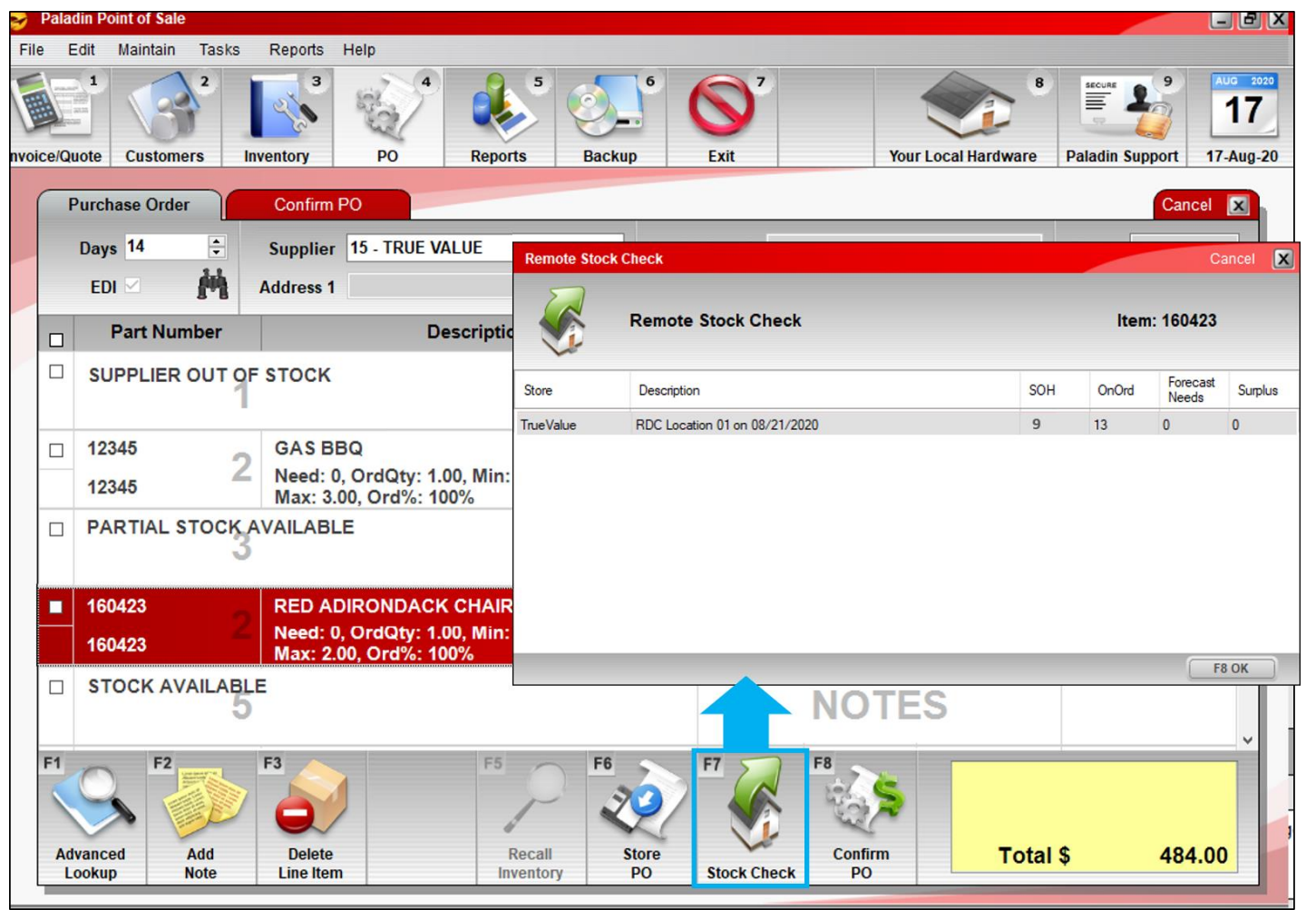

- View RDC stock on hand for purchase order (PO) items.
- Select a PO item and click **Stock Check** | **Transfer** (multi-store) or press F7.
	- **Note**: RDC availability and SOH is updated by processing the RDC Balances EDI file with a specified RDC ID.

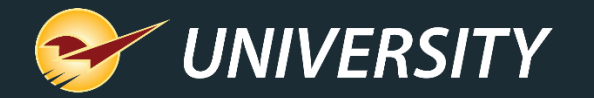

#### True Value RDC Stock on Hand for inventory items

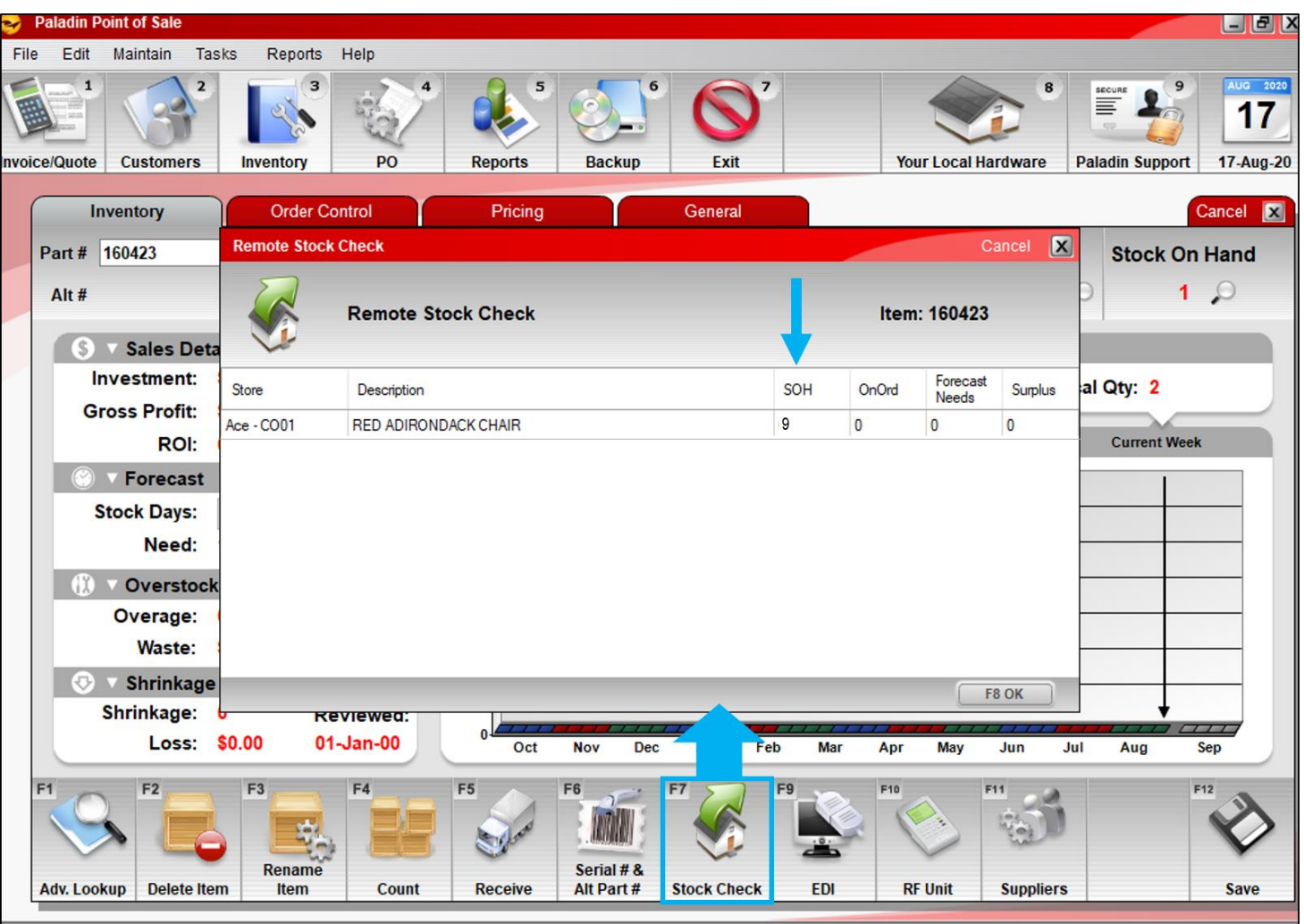

- RDC quantity on hand is also available in the **Inventory** module.
- Click **Stock Check** | **Transfer** (multi-store) or press F7.

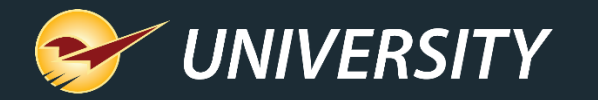

# True Value product image viewer in Advanced Lookup

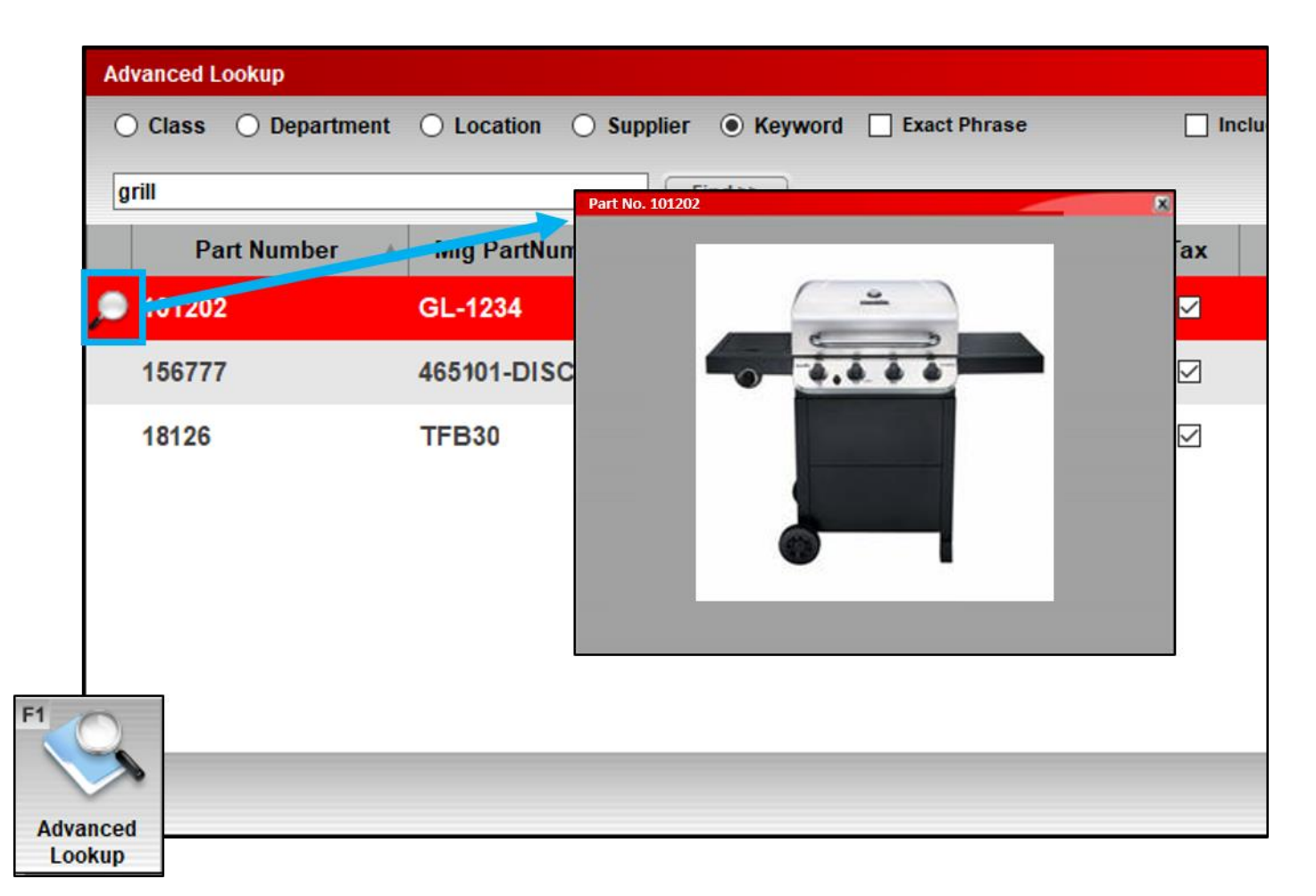

- In the **Advanced Lookup**  window, a magnifying glass will open a product image (when available).
- Product images are added during EDI processing and will increase in number over time.

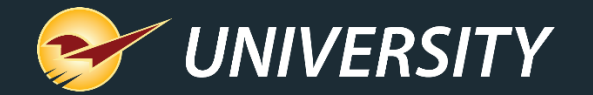

# For additional details, view the [Summer 2020 Release Guide](https://portal.paladinpos.com/release-notes/new-features/summer-2020-release-guide)

portal.paladinpos.com/new-features/summer-2020

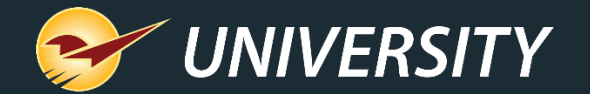

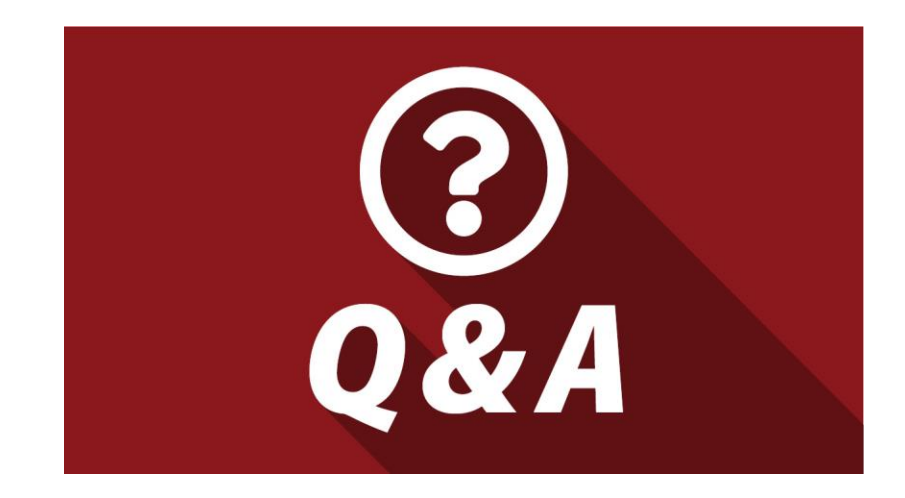

•**Why GMROI is so Important to Your Business**

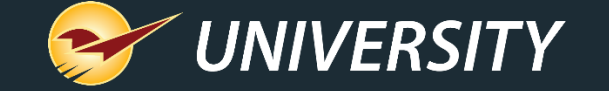

### **Next Webinar:**

# *Protect Your Network, Improve Business Performance*

October 6 @ 9am PT

Register: **[portal.paladinpos.com/webinars](https://portal.paladinpos.com/webinars/)**

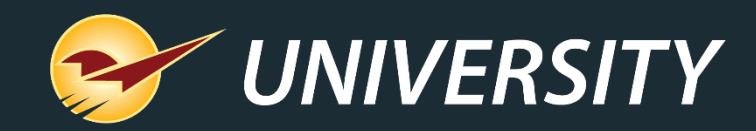

#### Check out our Summer 2020 Release Guide on the Help Portal.

#### *Expand your Paladin Knowledge:*

Stay relevant in retail: paladinpointofsale.com/retailscience

Self help at: portal.paladinpos.com Webinars available at: portal.paladinpos.com/webinars

Follow us for Paladin news and updates:

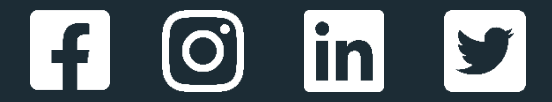